## Freddie Mac Default Fee Appeal System Reference Guide

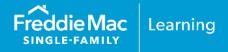

This publication outlines how to submit appeals for foreclosure timeline compensatory fee assessments and late foreclosure sale reporting compensatory fee assessments via the Freddie Mac Default Fee Appeal System.

Specifically, this reference guide:

- Provides instructions on how to enter and edit contact information.
- Explains how to <u>prepare the multiple appeal file</u> and <u>supporting documentation file(s)</u> for foreclosure timeline compensatory fee appeals.
- Explains how to <u>prepare the multiple appeal file</u> and <u>supporting documentation file(s)</u> for late foreclosure sale reporting compensatory fee appeals.
- Explains how to search multiple appeals file submissions and view submission summary and detail
  information for foreclosure timeline compensatory fee appeals and late foreclosure sale reporting
  compensatory fees.
- Provides step-by-step instructions on how to:
  - Submit appeal files and supporting documentation files via bulk upload for <u>foreclosure timeline</u> <u>compensatory fee appeals</u> and <u>late foreclosure sale reporting compensatory fees</u>.
  - Submit single loan appeals, and <u>re-appeals</u>, with their corresponding supporting documentation files for <u>foreclosure timeline compensatory fees</u> and <u>late foreclosure sale reporting compensatory fees</u>.
- Outlines how to search for and view appeals you have submitted within the last 18 months for foreclosure timeline compensatory fees and late foreclosure sale reporting compensatory fees.

Each month, access the Servicer Performance Profile and review the *Foreclosure Timeline*Compensatory Fee Overview, and its corresponding detail reports, and the *Foreclosure Late Sale*Compensatory Fee Overview, and its corresponding detail reports. For additional information, refer to Guide Sections 9301.47 and 9301.48.

For best results when using the Default Fee Appeal System, we recommend you use Windows® Internet Explorer® 9.0 and set your screen resolution to 1600 x 900.

If you have any questions after reviewing this reference guide, contact Customer Support at 800-FREDDIE or your Freddie Mac representative.

PUBLIC May 2024

### **Unicode Characters**

Unicode characters may impact the multiple appeal file submission process and the single loan submission process.

The following table outlines various conditions under which a Unicode character may be submitted, how the Default Fee Appeal System will handle each condition, and what action(s) you are required to take for resolution so that the submission process can continue.

| Condition:                                                                                                    | How the Default Fee Appeal<br>System handles the condition<br>when you submit the information:                                                                                                    | Required Action(s):                                                                                                    |
|----------------------------------------------------------------------------------------------------|----------------------------------------------------------------------------------------------------|----------------------------------------------------------------------------------------------------|
| You submit a multiple appeal file with a Unicode character in the file name.                                                                      | The Unicode characters in the file name are replaced with blank spaces. The submission process continues.                                                                                                    | No action is required.                                                                                                    |
| You submit supporting documents in a zip file and the zip file name contains a Unicode character.                                                 | No impact to processing. The submission process proceeds.                                                                                                    | No action is required.                                                                                                    |
| You submit supporting documents in a zip file and the one of the supporting document file names within the zip file contains a Unicode character. | A confirmation number is generated. However, the processing status is "Failed" and the entire submission is rejected. The following message displays on the Submission Summary: "One or more of the file names within the attached zip file contains special characters. Please revise and resubmit." | Determine which supporting document file name contains a Unicode character. Remove the Unicode character from the file name and resubmit. |
| The file name of a supporting document you submitted via the single loan submission process contains a Unicode character.                         | The Unicode characters in the file name are replaced with blank spaces. The submission process continues.                                                                                                    | No action is required.                                                                                                    |
| Unicode characters are entered on the Contact Information screen.                                                                                 | Error message #56 displays: "Please remove special characters."                                                                                                    | Remove the Unicode character(s) from the Contact Information screen.                                                                      |

### **Contact Information**

The Default Fee Appeal System provides a Contact Information screen that identifies who we should contact at your institution if we have questions about your foreclosure timeline or late foreclosure sale reporting compensatory fee appeal. We recommend that you review the information on this screen each time you submit an appeal to ensure it is accurate.

To access the Contact Information screen, click Contact Information in the left navigation bar.

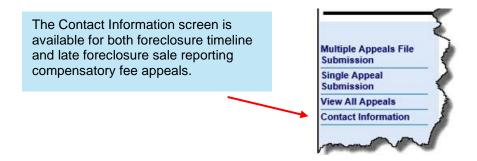

The Contact Information screen, shown below, displays key data that enables us to contact you via phone or e-mail if we have questions regarding your compensatory fee appeal.

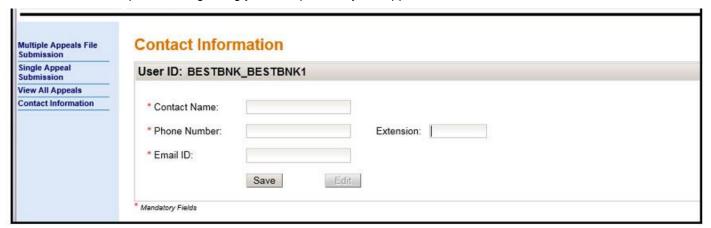

The following table identifies the information displayed on the screen.

| Field        | Description                                                                             |  |
|--------------|-----------------------------------------------------------------------------------------|--|
| Contact Name | The contact's first and last name.                                                      |  |
| Phone Number | The contact's phone number. Do not enter dashes.                                        |  |
| Extension    | The contact's phone extension, if applicable.                                           |  |
| Email ID     | The contact's e-mail address. The e-mail address you enter must contain at least one @. |  |

### How to Initially Enter Contact Information

The data fields on the Contact Information screen will be blank until a user enters and saves the data for the first time. Thereafter, users may update the contact information as needed. Perform the following steps to enter initial data on the screen:

1. Complete all required fields. Note that all fields are mandatory except the Extension field. If the screen is already populated with contact information, follow the steps on the following page to edit the information.

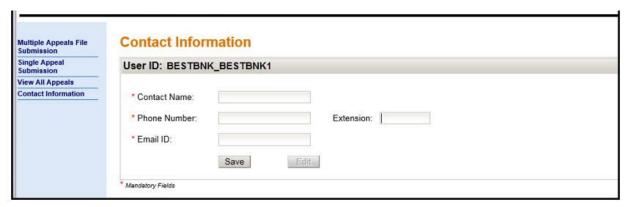

Click Save. The screen will re-display with the information you entered.

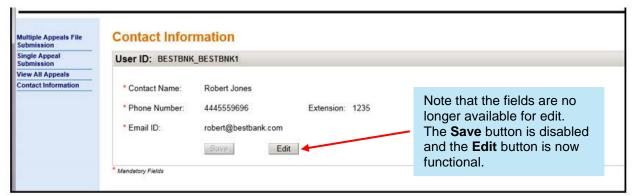

### How to Edit Contact Information

To ensure this screen displays timely information, we have provided functionality that enables you to update the data, as needed. Perform the following steps to edit the contact information.

1. Click Edit on the Contact Information screen.

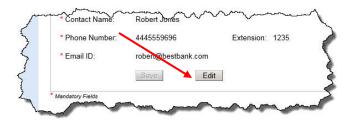

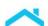

The Contact Information screen re-displays with all fields on the screen available for edit.

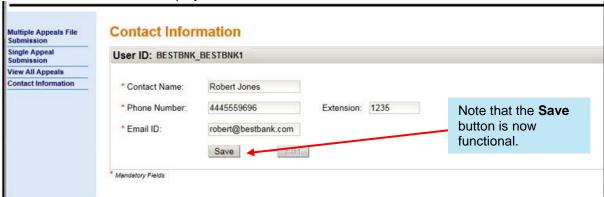

2. Enter the updated contact information in each field. Note that all fields are mandatory except the Extension field.

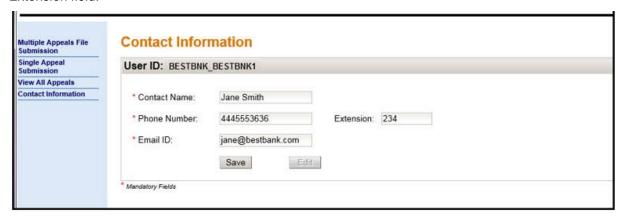

3. Click **Save** when you have entered all of the updated information.

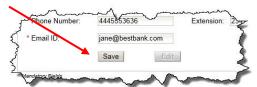

The screen re-displays with the updated contact information. The **Edit** button is also functional again.

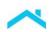

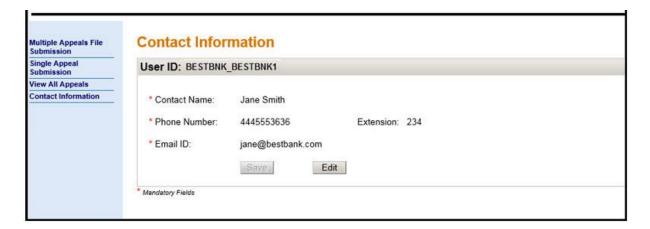

# Prepare the Foreclosure Timeline Compensatory Fee Multiple Appeal File

You will document and upload your foreclosure timeline compensatory fee appeals using the Foreclosure Timeline Compensatory Fee Bulk Appeal Template. You must use the template we provide in order for the Default Fee Appeal System to process your appeal. We will also provide a Foreclosure Timeline Compensatory Fee Bulk Appeal File Format document to assist you. The template and file format document can be found on the Default Fee Appeal System web page located on FreddieMac.com at the following URL: <a href="http://www.freddiemac.com/singlefamily/service/default\_fee\_appeal\_system.html">http://www.freddiemac.com/singlefamily/service/default\_fee\_appeal\_system.html</a>.

The appeal file you upload must:

- Contain only Freddie Mac-owned or guaranteed mortgages.
- Contain at least one, but no more than 1,000 appeals (loan records).
- Not exceed 10 MB.
- Be in .xls or.xlsx format.
- At a minimum, the file must contain the following:
  - A valid Freddie Mac loan number
  - Servicer Family Number
  - A Delay Type
  - A Delay Start Date
  - A Delay End Date
  - Delay Comments

**Note:** You may include a maximum of 15 delays per loan record.

### Important:

Ensure the Freddie Mac loan number column in the template we provide retains its formatting as you prepare the appeal file. The loan number column must be in text format to successfully upload to the Default Fee Appeal System.

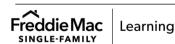

## Prepare the Foreclosure Timeline Compensatory Fee Appeal Supporting Documentation File for Bulk Upload

You may submit a maximum of 10 supporting documents for each appeal (loan record) included in the appeal file. If you upload more than 10 valid supporting documents for an appeal, only 10 will be accepted.

The appeal file and supporting documentation zip files must be uploaded at the same time. You may upload a maximum of three supporting documentation zip files for each appeal file. However, the combined file size of all three zip files cannot exceed 500 MB. Note: You may add or remove supporting documentation if the appeal status is "Draft" or "Submitted." Once the appeal status is "In Review", supporting documentation may no longer be added or removed.

Each supporting document within the zip file you upload must:

- Be in one of the following formats: .doc, .docx, .jpg, .jpeg, .png, .txt, .csv, .bmp, .pdf, .xls, .or .xlsx
- Have a unique filename that is prefixed with the nine-digit Freddie Mac loan number and an underscore (\_). For example, 123456789\_courtdelay.pdf is a valid filename. The loan number in the filename must correspond to a loan number in the appeal file.

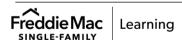

## Upload and Submit the Foreclosure Timeline Compensatory Fee Multiple Appeal File and Supporting Documentation to the Default Fee Appeal System

After you access the Default Fee Appeal System, perform the following steps to upload and submit a multiple appeal file and supporting documentation file(s) for foreclosure timeline compensatory fees.

1. Click Multiple Appeals File Submission in the left navigation bar.

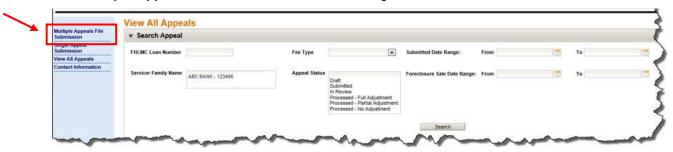

The Multiple Appeals File Submission screen displays.

2. Click **Browse** to select the appeal file for upload.

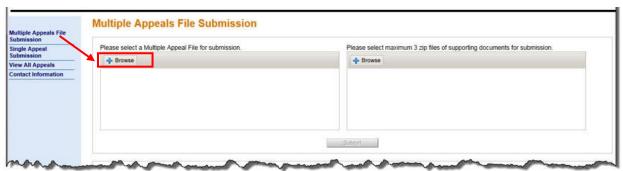

The Choose File to Upload dialog box displays.

3. Select the file you want to upload and click Open.

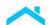

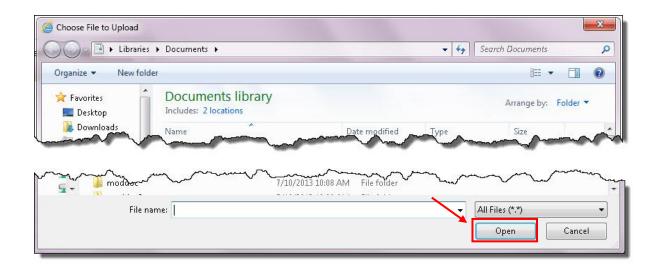

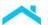

The Multiple Appeals File Submission screen displays, as shown below.

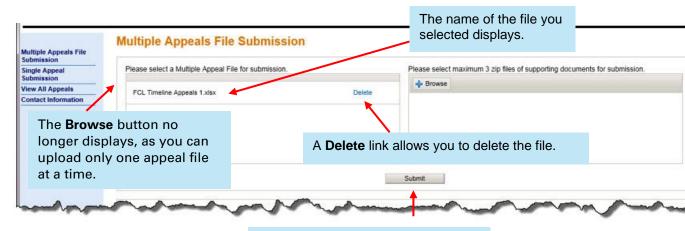

The **Submit** button is now functional.

4. Click Browse to select the supporting documentation zip file for upload.

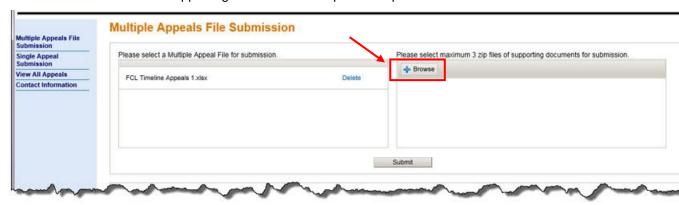

The Choose File to Upload dialog box displays.

5. Select the file you want to upload and click **Open**. You must choose one file at a time, and may upload a maximum of three files.

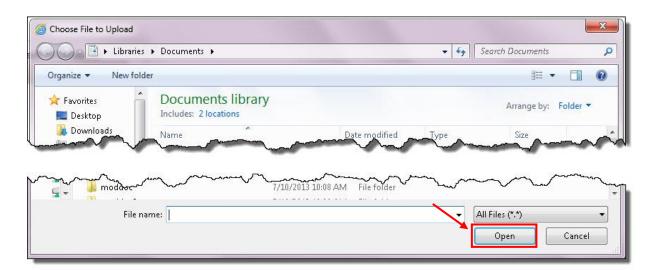

The Multiple Appeals File Submission screen displays, as shown below.

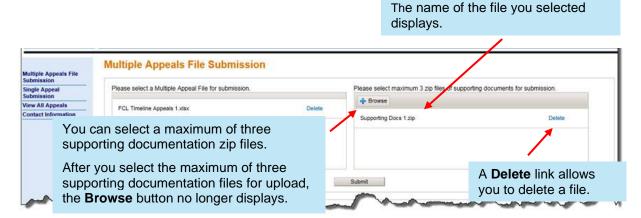

Repeat steps 4 and 5, as needed to upload additional supporting documentation files.

6. Ensure that you have selected the file(s) you want to upload.

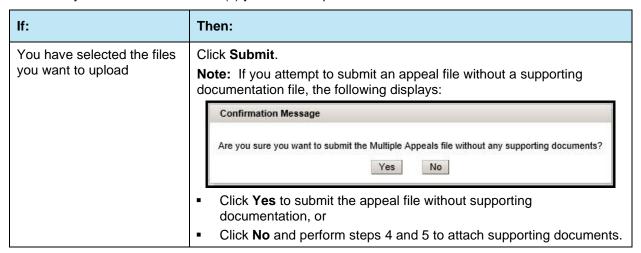

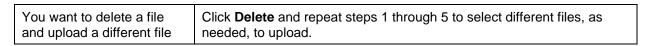

When you upload the appeal file, we perform a series of validations to ensure the file you uploaded is properly formatted and does not exceed the file size requirements.

The appeal file and supporting documentation submission process requires a few seconds to a few minutes to complete, based on the supporting documentation file size.

If the file passes the validations, a message displays at the top of the screen indicating that we have received the file for processing.

If the file does not pass the validations, a message indicating the upload was unsuccessful displays.

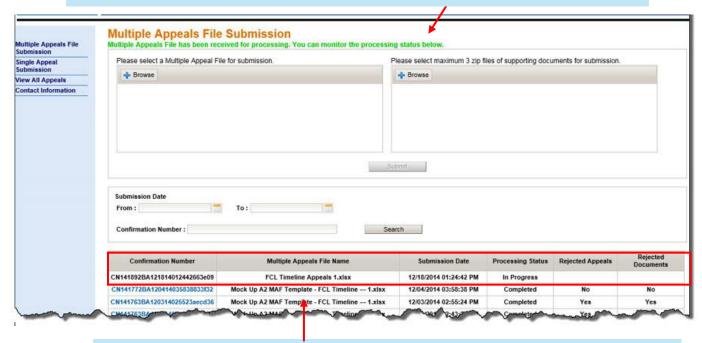

The file you uploaded is assigned a confirmation number. A date and time stamp indicates when the file was uploaded, and a processing status of "In Progress" displays. Only confirmations for files you uploaded display on this screen.

Note that the 10 most recent appeal submissions display.

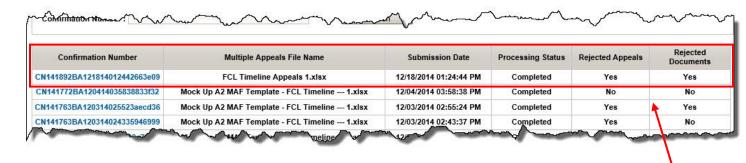

Initial processing requires approximately 30 seconds for completion.

A status of "Completed" or "Failed" displays when initial processing is complete. Refer to "Processing Statuses" below for additional information.

When the processing status is "Completed" note the confirmation number is now a hyperlink and provides access to detailed information about the file you uploaded. For additional information, refer to "Submission Summary and Submission Details" in this reference guide.

### **Processing Statuses**

The following table identifies and provides a brief description of each processing status.

| Processing<br>Status | Description                                                                                                    |  |
|----------------------|----------------------------------------------------------------------------------------------------|--|
| In Progress          | We are currently processing the appeal file and supporting documentation you uploaded.                                                                                                    |  |
| Completed            | We have completed processing the appeal file and supporting documentation you uploaded.                                                                                                    |  |
| Failed               | A technical problem occurred during upload and we are not able to process the file. The following message displays:                                                                                                    |  |
|                      | "System encountered an error during file processing. Please resubmit the file and the supporting documents."                                                                                                    |  |
|                      | <b>Note:</b> If you submit supporting documents in a zip file and the one of the supporting document file names within the zip file contains a Unicode character, a confirmation number will be generated. However, the processing status will be "Failed" and the entire submission will be rejected. The following message will display on the Submission Summary: <i>One or more of the file names within the attached zip file contains special characters. "Please revise and resubmit."</i> Determine which supporting document file name contains a Unicode character. Remove the Unicode character from the file name and resubmit. |  |

# Search Multiple Appeals File Submissions for Foreclosure Timeline Compensatory Fee Appeals

From the Multiple Appeals File Submission screen, you can search your file submission results.

There are two ways you can search for file submission results:

- By date range
- By confirmation number

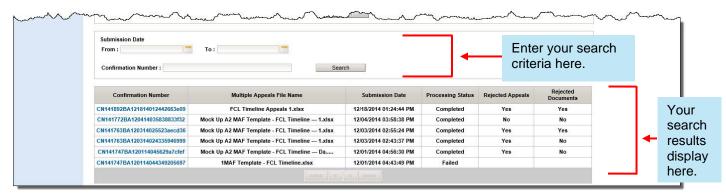

To search file submission results by date range, manually enter a "From" date and "To" date or click the calendar icon next to each date field and select a date. Click **Search** to display the results.

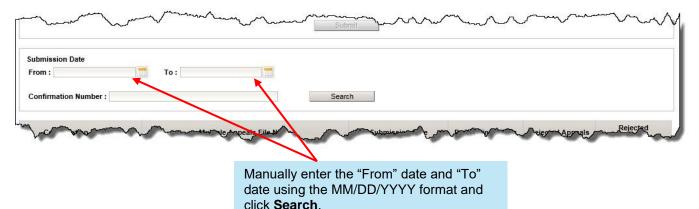

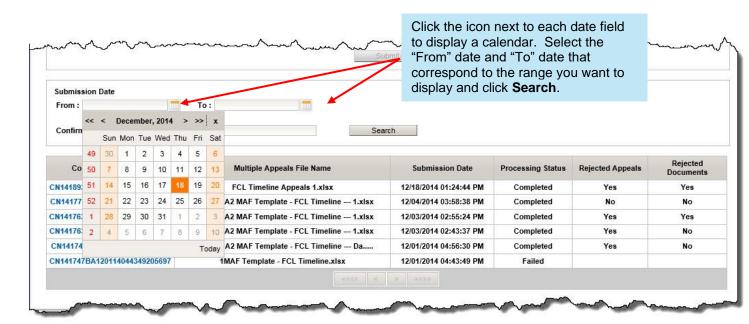

You also have the ability to search by confirmation number. To do this, enter the confirmation number that corresponds to the upload file you want to view and click **Search**.

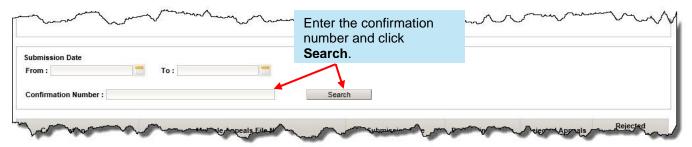

### Example

In the following example, we searched for all appeals uploaded between 12/03/2014 and 12/18/2014.

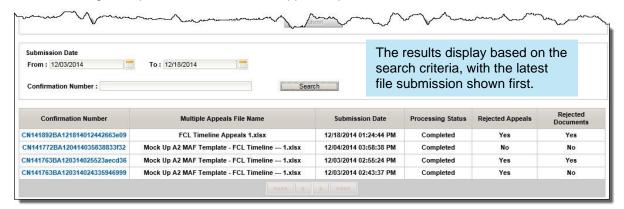

# Submission Summary and Submission Details for Foreclosure Timeline Compensatory Fee Appeals

To access summary and detail information about a specific upload, click the confirmation number on the Multiple Appeals File Submission screen.

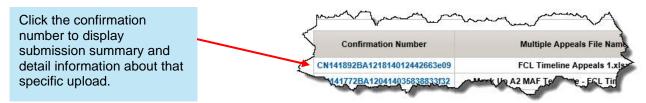

The Submission Summary and Submission Details screen, shown below, displays.

The top section of the screen displays high-level information about the submission, including the confirmation number, file submission status, number of appeals accepted, and number of appeals not accepted.

Click the Rejected Attachments link displayed in the Submission Summary to view any attachments that were not accepted. This link displays even if there are no rejected attachments

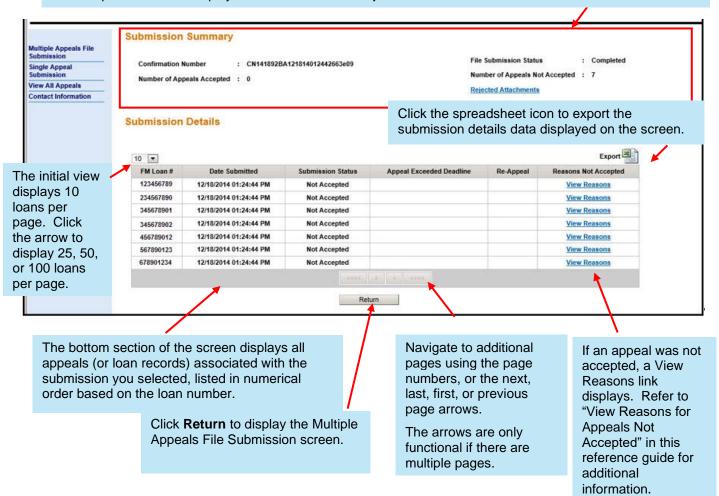

The following table identifies the submission detail information provided on this screen:

| Column                   | Description                                                                                                    |                                                                                                    |
|--------------------------|----------------------------------------------------------------------------------------------------|----------------------------------------------------------------------------------------------------|
| FM Loan #                | The nine-digit Freddie Mac assigned loan number.                                                                                                    |                                                                                                    |
| Date Submitted           | The date on which the appeal was uploaded to the Default Fee Appeal System.                                                                                                    |                                                                                                    |
| Submission Status        | The following statuses may display on the Submission Summary and Submission Details screen:                                                                                                    |                                                                                                    |
|                          | Appeal Status                                                                                                    | Description                                                                                                    |
|                          | Not Accepted                                                                                                    | We have not accepted your appeal for review. To determine the reason(s) it was not accepted, click the <b>View Reasons</b> link that corresponds to the appeal. |
|                          | Submitted                                                                                                    | We have accepted your appeal for review.                                                                                                    |
| Appeal Exceeded Deadline | A "Yes" in this column indicates that you did not submit the appeal to us within 30 calendar days of when the estimated compensatory fee displayed on the <i>Monthly Compensatory Fee Analysis Report</i> . |                                                                                                    |
| Re-Appeal                | A "Yes" in this column indicates that a prior appeal was processed for this loan.                                                                                                    |                                                                                                    |
| Reasons Not Accepted     | A <b>View Reasons</b> link displays in this column if the appeal was not accepted. If the appeal was accepted, this column is blank.                                                                        |                                                                                                    |

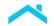

### View Rejected Attachments

Click the **Rejected Attachments** link displayed in the Submission Summary to view any attachments that were not accepted. This link displays even if there are no rejected attachments.

#### As a reminder:

- You may submit a maximum of 10 supporting documents for each appeal (loan record) included in the appeal file. If you upload more than 10 supporting documents for an appeal, only 10 will be accepted.
- The appeal file and supporting documentation zip files must be uploaded at the same time. You may add or remove supporting documentation if the appeal status is "Draft" or "Submitted." Once the appeal status is "In Review", supporting documentation may no longer be added or removed.
- You may upload a maximum of three supporting documentation zip files for each appeal file.
   However, the combined file size of all three zip files cannot exceed 500 MB.
- Each supporting document within the zip file you upload must:
  - Be in one of the following formats: .doc, .docx, .jpg, .jpeg, .png, .txt, .csv, .bmp, .pdf, .xls, or .xlsx
  - Have a unique filename that is prefixed with the nine-digit Freddie Mac loan number and an underscore (\_). For example, 123456789\_courtdelay.pdf is a valid filename. The loan number in the filename must correspond to a loan number in the appeal file.

To view supporting documents that have not been accepted and the reason why they were not accepted, click the **Rejected Attachments** link.

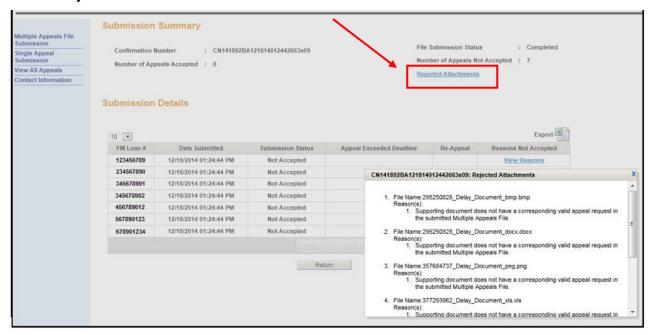

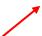

A dialog box displays that identifies each attachment that was not accepted and the reason(s) why it was not accepted. If there were no rejected attachments, this box will be blank.

Click the "x" in the upper right corner of the box to close it.

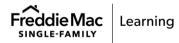

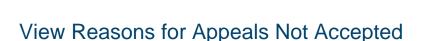

When an appeal is not accepted, a **View Reasons** link displays in the Reasons Not Accepted column in the Submission Details section of the screen. If this link is not displayed, the appeal was submitted.

To view the reason(s) why an appeal was not accepted, click the View Reasons link.

Click the spreadsheet icon to export the submission details data displayed on the screen, including the reason(s) why any of the appeals were not accepted.

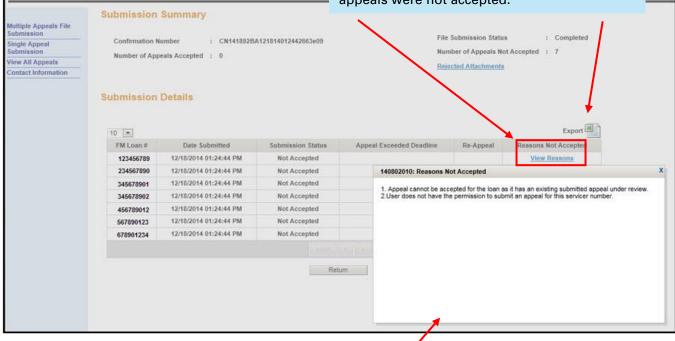

A dialog box displays the reason(s) why the appeal was not accepted.

Click the "x" in the upper right corner of the box to close it.

# Submit a Single Loan Appeal and Supporting Documentation to the Default Fee Appeal System for Foreclosure Timeline Compensatory Fee Appeals

After you access the Default Fee Appeal System, perform the following steps to submit a single loan appeal and supporting documentation for foreclosure timeline compensatory fees.

1. Click Single Appeal Submission in the left navigation bar.

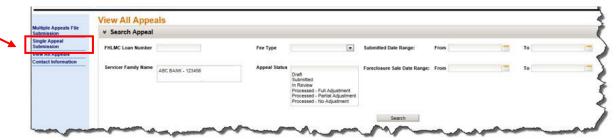

The Single Appeal Submission screen displays.

2. Enter the Freddie Mac loan number on the Single Appeal Submission screen and click **Search**. (**Note:** The Search button becomes functional after you type in the loan number.)

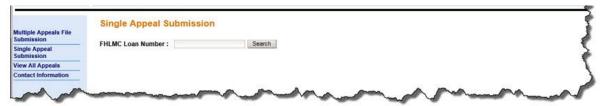

The Single Appeal Submission screen re-displays, as shown below.

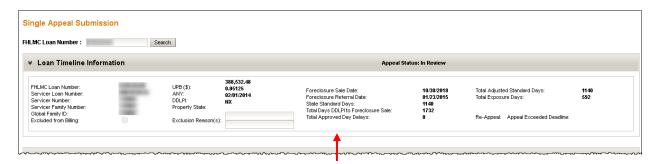

The **Loan Timeline Information** section of the screen provides general information about the loan and data related to foreclosure timeline management and compensatory fee assessment, including, but not limited to the following:

- State Standard Days (Based on Single-Family Seller/Servicer Guide (Guide) Exhibit 83, Freddie Mac State Foreclosure Timelines)
- Total Adjusted Standard Days (State Standard Days + Total Approved Day Delays)

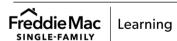

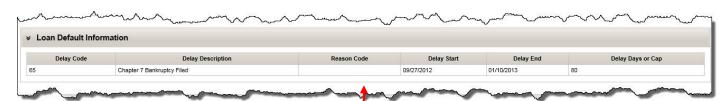

The **Loan Default Information** section of the screen displays the delay information you reported via EDR.

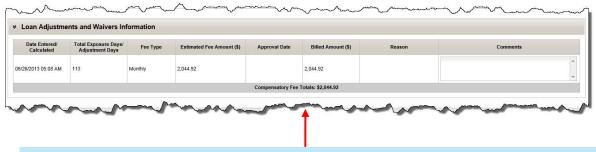

The **Loan Adjustments and Waivers** section displays compensatory fee assessments and any adjustments Freddie Mac has approved.

3. Enter the delay information for the appeal in the Compensatory Fee Appeal Delay Information section. Manually enter the "Delay Start Date" and "Delay End Date" using the MM/DD/YYYY format or click the calendar icon next to Select a delay from the each date field and select a date. Delay Type pick list. ♥ Compensatory Fee Appeal Delay Information + Add a Delay Foreclosure sale postpo was directed to the attor without our knowledge. 09/12/2012 10/10/2012 View Previous Appeals The Number of Click this link to view Enter a brief description about Days field information about prior the reason for the delay. automatically processed appeals for the You must enter a comment prior populates based loan. to submitting the appeal to on the dates you If the link is not functional, Freddie Mac. enter. there are no prior processed Delay comments cannot exceed appeals for the loan. 1,000 characters. If additional In this example, there are no space is needed for comments, prior processed appeals. include more detail in your

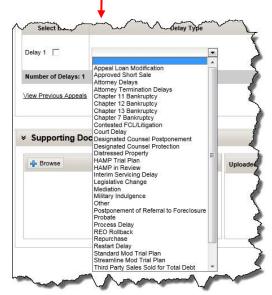

supporting documentation.

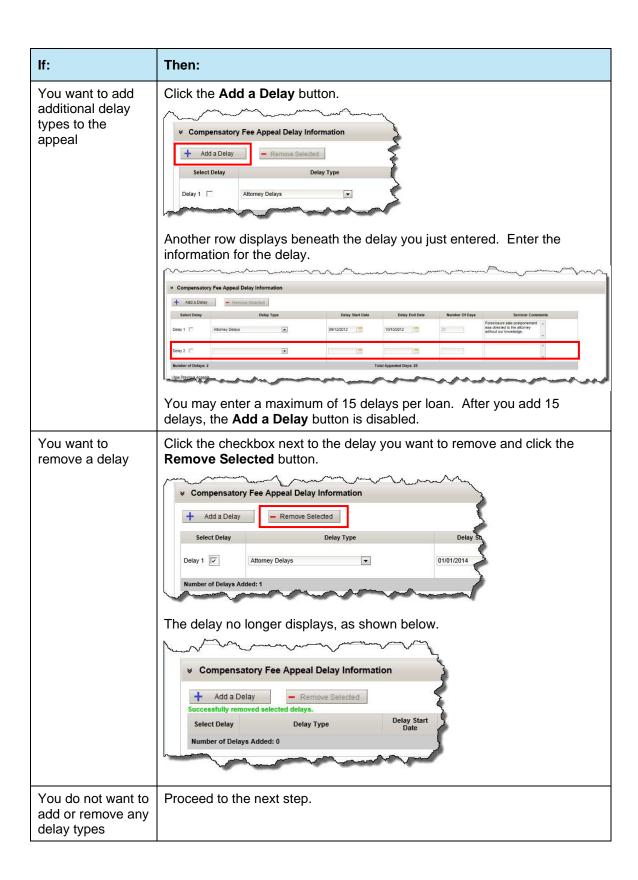

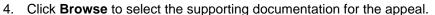

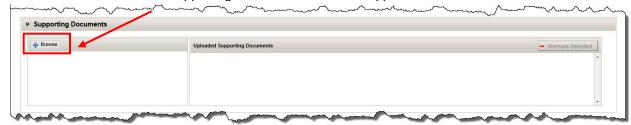

The Choose File to Upload dialog box displays.

5. Select the file you want to upload and click **Open**. You must choose one file at a time, and may submit a maximum of 10 files. Note that when uploading supporting documents via the Single Loan Submission functionality, there is no required file naming convention as there is for bulk upload.

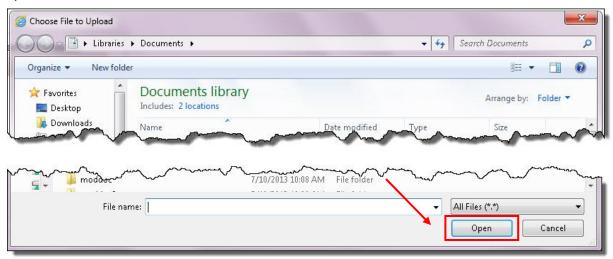

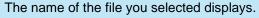

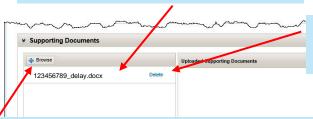

A **Delete** link allows you to delete a file prior to saving the appeal as draft or submitting the appeal to Freddie Mac.

You can select a maximum of 10 supporting documentation files.

Each supporting document file you upload must be in one of the following formats: .doc, .docx, .jpg, .jpeg, .png, .txt, .csv, .bmp, .pdf, .xls, or .xlsx

After you select the maximum of 10 supporting documentation files, the **Browse** button no longer displays.

Repeat steps 4 and 5 as needed to attach additional supporting documentation files.

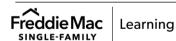

6. Ensure that you have attached the supporting documentation files you want to submit.

| If:                                                                                                    | Then:                                                                                             |
|----------------------------------------------------------------------------------------------------|---------------------------------------------------------------------------------------------------|
| You have attached the files you want to submit and want to save the appeal as draft or submit it to Freddie Mac | Proceed to step 7.                                                                                |
| You want to delete a file and attach a different file                                                           | Click <b>Delete</b> and repeat steps 1 through 5 to select different files, as needed, to upload. |

7. Refer to the following table to determine your next step.

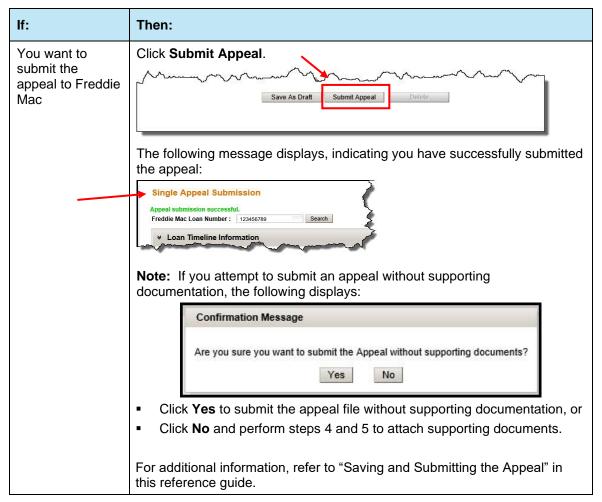

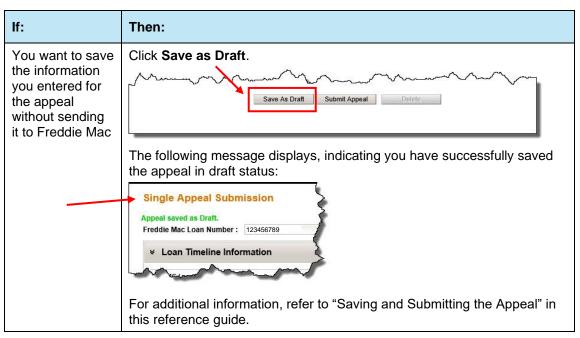

### Saving and Submitting the Appeal

After you enter data for an appeal, you can save it as draft or submit it to Freddie Mac.

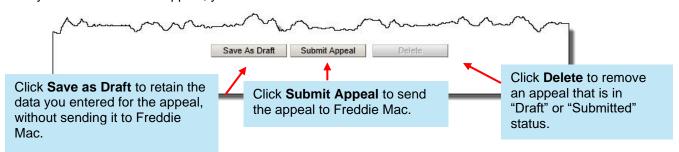

#### Save as Draft

When you click **Save as Draft**, the information you entered for the appeal is retained, but not submitted to Freddie Mac. You do not have to enter complete information for a delay to save an appeal in draft status, and may save the appeal in draft status as many times as you want.

While in draft status, you may change any of the information you entered for the appeal, including adding or removing supporting documentation. The **Save as Draft** and **Submit Appeal** buttons also remain functional while in draft status.

To add supporting documents, follow steps 4 and 5 in the above procedure. To remove supporting documents, click the check box next to the document you want to remove, and then click the **Remove Selected** button.

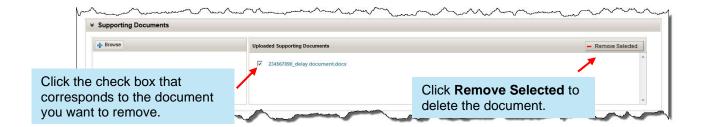

### **Submit Appeal**

When you click **Submit Appeal**, the information you entered for the appeal is saved and submitted to Freddie Mac for review.

The **Save** as **Draft** button is no longer functional after you submit the appeal to Freddie Mac. The **Submit Appeal** button will remain functional until the appeal status is "In Review." While the appeal status is "Submitted", the **Submit Appeal** button remains functional and you may make changes to the appeal, including adding or removing supporting documentation, and resubmit it. Once the status changes to "In Review" the **Submit Appeal** button is disabled.

### **Delete Appeal**

After you click **Save as Draft** or **Submit Appeal**, the Delete button is functional, and gives you the ability to remove the appeal record. You may delete the appeal at any time when it is in draft status. Once the appeal status is "In Review" you will not be able to delete the appeal.

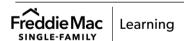

# View All Appeals for Foreclosure Timeline Compensatory Fees

When you access the Default Fee Appeal System, the View All Appeals screen displays and gives you the ability to search for and view appeals based on several criteria. Use this screen to search for and view appeals submitted within the last 18 months. You will only be able to view appeals on loans related to Servicer families for which you have specifically been permitted access as an Authorized User.

As you navigate through the application, you can return to the View All Appeals screen by clicking the link on the left navigation bar.

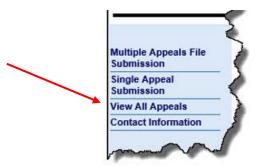

When the View All Appeals screen displays, 10 loans display per page, in numerical order based on the Freddie Mac loan number. You can change the view to display 25, 50, or 100 loans per page, and also sort the appeals by clicking on any of the column headings.

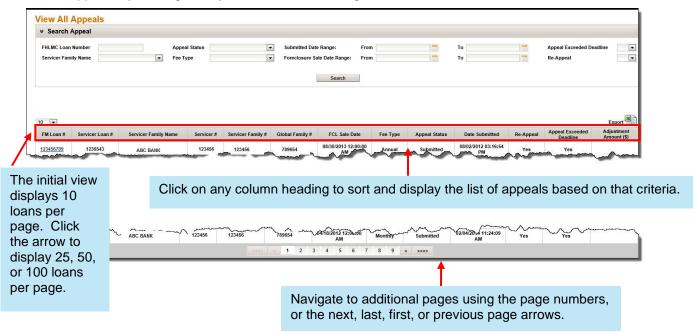

The following table identifies the information provided on the View All Appeals screen:

| Column                      | Description                                                                                                    |                                                                                                    |  |
|-----------------------------|----------------------------------------------------------------------------------------------------|----------------------------------------------------------------------------------------------------|--|
| FM Loan #                   | The nine-digit Freddie Mac assigned loan number.                                                                                                    |                                                                                                    |  |
| Servicer Loan #             | The identifier your organization assigned to the loan.                                                                                                    |                                                                                                    |  |
| Servicer Family Name        | Your Servicer family name.                                                                                                    |                                                                                                    |  |
| Servicer #                  | The six-digit Servicer number.                                                                                                    |                                                                                                    |  |
| Servicer Family #           | The six-digit Servicer family number.                                                                                                    |                                                                                                    |  |
| Global Family #             | The six-digit Global family number.                                                                                                    |                                                                                                    |  |
| Foreclosure Sale Date       | The date on which the foreclosure sale occurred.                                                                                                    |                                                                                                    |  |
| Fee Type                    | Identifies the fee type as annual or monthly.                                                                                                    |                                                                                                    |  |
| Appeal Status               | One of the following sta                                                                                                    | tuses will display:                                                                                                    |  |
|                             | Appeal Status                                                                                                    | Description                                                                                                    |  |
|                             | Draft                                                                                                    | You have entered information for a single loan submission and saved the appeal in draft status. The data you entered for the appeal is saved, but not submitted to Freddie Mac, when in draft status. You can make changes to the appeal while it's in this status. |  |
|                             | Submitted                                                                                                    | We have received your appeal and it is pending review.<br>You can make changes to the appeal while it's in this<br>status.                                                                                                    |  |
|                             | In Review                                                                                                    | We are currently reviewing your appeal. You cannot make any changes to the appeal.                                                                                                    |  |
|                             | Processed – Full<br>Adjustment                                                                                                    | We have completed our review of your appeal and granted all of the delays you requested.                                                                                                    |  |
|                             | Processed – Partial<br>Adjustment                                                                                                    | We have completed our review of your appeal and granted some, but not all, of the delays you requested.                                                                                                    |  |
|                             | Processed – No<br>Adjustment                                                                                                    | We have completed our review of your appeal and have not granted any of the delays you requested.                                                                                                    |  |
| Date Submitted              | The date on which you submitted the appeal.                                                                                                    |                                                                                                    |  |
| Re-Appeal                   | A "Yes" in this column indicates that a prior appeal was processed for this loan.                                                                                                    |                                                                                                    |  |
| Appeal Exceeded<br>Deadline | A "Yes" in this column indicates that you did not submit the appeal to us within 30 calendar days of when the estimated compensatory fee displayed on the <i>Monthly Compensatory Fee Analysis Report</i> . |                                                                                                    |  |
| Adjustment Amount           | The dollar amount by which Freddie Mac adjusted the compensatory fee.                                                                                                    |                                                                                                    |  |

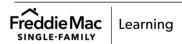

### Search Appeals

Use the top section of the View All Appeals screen to identify your search criteria to display a specific population of appeals. You must enter at least one of the criteria shown below, but may enter as many as necessary to further define your search.

After you identify the criteria, click Search. The appeals that meet your criteria will display.

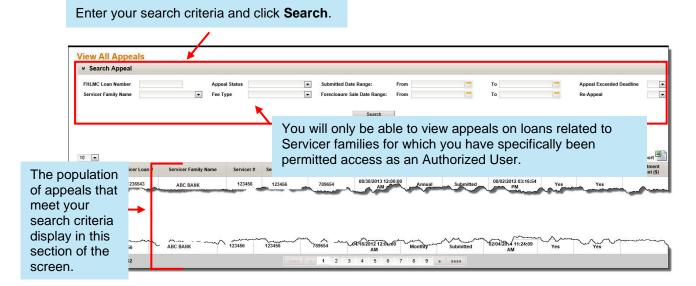

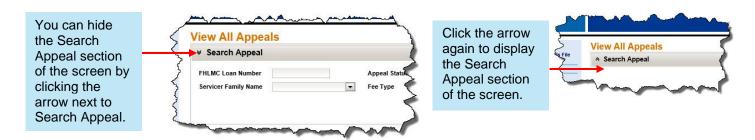

### **Export Appeal Data**

From the View All Appeals screen, you can export the data displayed for the search to a Microsoft Excel spreadsheet. In addition to the data displayed for the search, the data you submitted for each appeal and our response to each delay is also exported and displays on the spreadsheet.

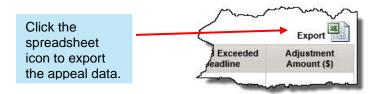

### Compensatory Fee History

From the View All Appeals screen, you can access loan-level compensatory fee data. To do this, click the Freddie Mac loan number you want to view.

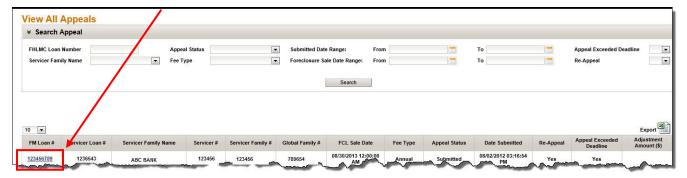

The Compensatory Fee History screen displays. Following is a description of each section of the screen.

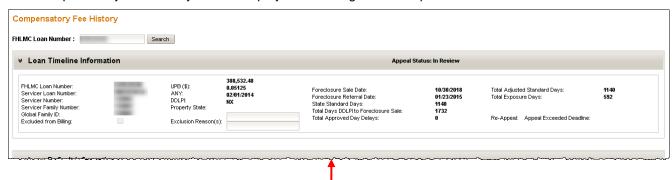

The **Loan Timeline Information** section of the screen provides general information about the loan and data related to foreclosure timeline management and compensatory fee assessment, including, but not limited to the following:

- State Standard Days (Based on Single-Family Seller/Servicer Guide (Guide) Exhibit 83, Freddie Mac State Foreclosure Timelines)
- Total Adjusted Standard Days (State Standard Days + Total Approved Day Delays)
- Total Exposure Days (Total Days DDLPI to Foreclosure Sale Total Adjusted Standard Days)

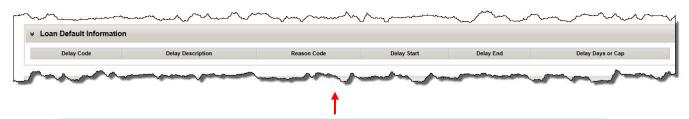

The **Loan Default Information** section of the screen displays the delay information you reported via EDR.

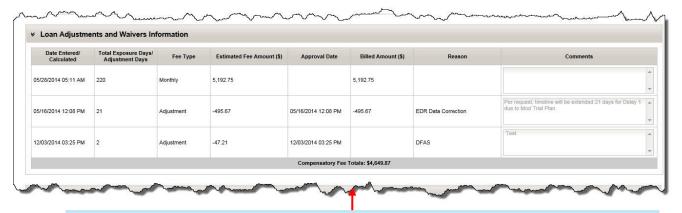

The **Loan Adjustments and Waivers** section displays compensatory fee assessments and any adjustments Freddie Mac has approved.

The **Compensatory Fee Appeal Delay Information** section displays the delay information you submitted for the appeal on the left and Freddie Mac's response to each delay on the right.

Additional general information regarding our review displays at the end of this section.

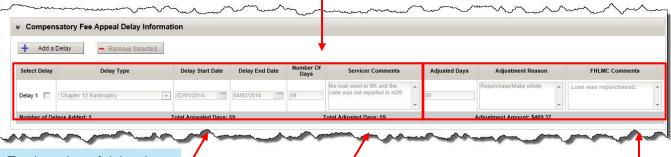

Total number of delay days you requested in your appeal.

The total number of delay days we granted and the corresponding adjustment amount display here when the appeal is in a Processed – Full Adjustment or Processed – Partial Adjustment status.

This section populates only after we have completed our review and the appeal is one of the following statuses:

- Processed Full Adjustment
- Processed Partial Adjustment
- Processed No Adjustment

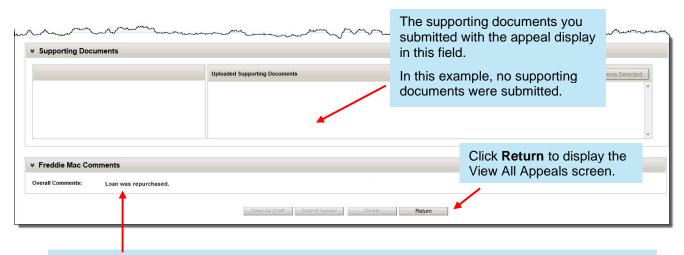

Additional comments that Freddie Mac entered regarding your appeal display here.

If we provide an overall decline reason (as opposed to declining each individual delay in the Compensatory Fee Appeal Delay Information section), one of the following overall decline reasons will display in the Freddie Mac Comments section, as shown below:

- Late Appeal Submission
- Loan Repurchased
- Documentation Not Provided
- Sale Rescinded
- Missing Attorney Chronology

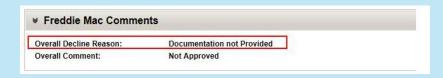

# Prepare the Late Foreclosure Sale Reporting Compensatory Fee Multiple Appeal File

You will document and upload your late foreclosure sale reporting compensatory fee appeals using the Late Foreclosure Sale Reporting Compensatory Fee Bulk Appeal Template. You must use the template we provide in order for the Default Fee Appeal System to process your appeal. We will also provide a Late Foreclosure Sale Reporting Compensatory Fee Bulk Appeal File Format document to assist you. The template and file format document can be found on the Default Fee Appeal System web page located on FreddieMac.com at the following URL: <a href="https://sf.freddiemac.com/working-with-us/servicing/servicing-initiatives/default-fee-appeal-system">https://sf.freddiemac.com/working-with-us/servicing-initiatives/default-fee-appeal-system</a>.

The appeal file you upload must:

- Contain only Freddie Mac-owned or guaranteed mortgages.
- Contain at least one, but no more than 1,000 appeals (loan records).
- Not exceed 10 MB.
- Be in .xls or.xlsx format.
- At a minimum, the file must contain the following:
  - A valid Freddie Mac loan number
  - Servicer Family Number
  - A Foreclosure Sale Date
  - A Foreclosure Sale Reported Date
  - An Appeal Reason
  - Appealed Days
  - Delay Comments

### Important:

Ensure the Freddie Mac loan number column in the template we provide retains its formatting as you prepare the appeal file. The loan number column must be in text format to successfully upload to the Default Fee Appeal System.

**Note:** You may include a maximum of three delays per loan record.

# Prepare the Late Foreclosure Sale Reporting Compensatory Fee Appeal Supporting Documentation File for Bulk Upload

You may submit a maximum of 10 supporting documents for each appeal (loan record) included in the appeal file. If you upload more than 10 valid supporting documents for an appeal, only 10 will be accepted.

■ The appeal file and supporting documentation zip files must be uploaded at the same time. You may upload a maximum of three supporting documentation zip files for each appeal file. However, the combined file size of all three zip files cannot exceed 500 MB. **Note:** You may add or remove supporting documentation if the appeal status is "Draft" or "Submitted." Once the appeal status is "In Review", supporting documentation may no longer be added or removed.

Each supporting document within the zip file you upload must:

Be in one of the following formats: .doc, .docx, .jpg, .jpeg, .png, .txt, .csv, .bmp, .pdf, .xls, .or .xlsx

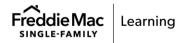

Have a unique filename that is prefixed with the nine-digit Freddie Mac loan number and an
underscore (\_). For example, 123456789\_courtdelay.pdf is a valid filename. The loan number in
the filename must correspond to a loan number in the appeal file.

## Upload and Submit the Late Foreclosure Sale Reporting Compensatory Fee Multiple Appeal File and Supporting Documentation to the Default Fee Appeal System

After you access the Default Fee Appeal System, perform the following steps to upload and submit a multiple appeal file and supporting documentation for late foreclosure sale reporting compensatory fees.

1. Click Multiple Appeals File Submission in the left navigation bar.

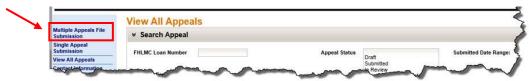

The Multiple Appeals File Submission screen displays.

2. Click **Browse** to select the appeal file for upload.

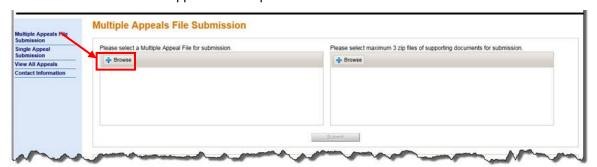

The Choose File to Upload dialog box displays.

3. Select the file you want to upload and click **Open**.

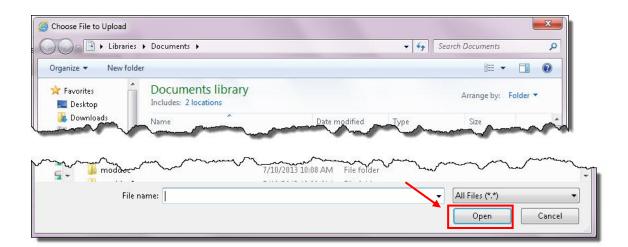

The Multiple Appeals File Submission screen displays, as shown below.

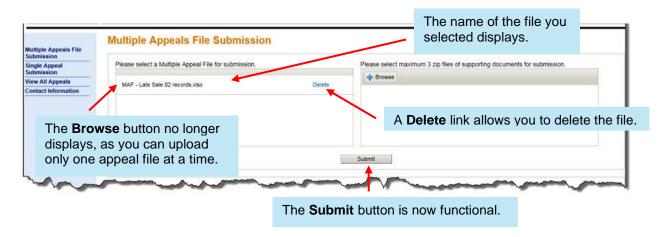

4. Click **Browse** to select the supporting documentation zip file for upload.

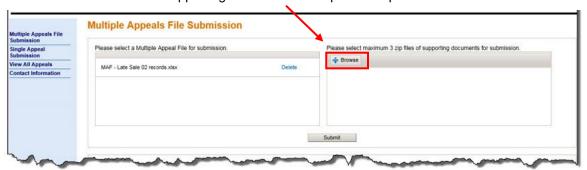

The Choose File to Upload dialog box displays.

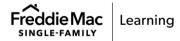

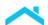

5. Select the file you want to upload and click **Open**. You must choose one file at a time, and may upload a maximum of three files.

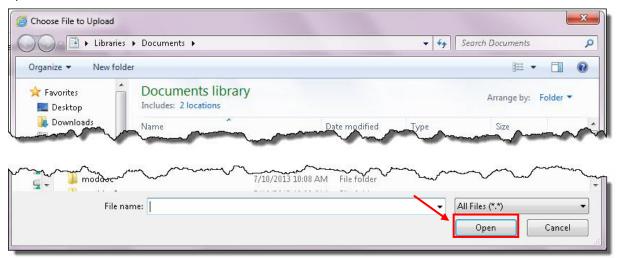

The Multiple Appeals File Submission screen displays, as shown below.

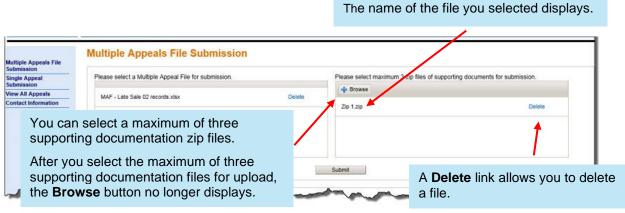

Repeat steps 4 and 5, as needed to upload additional supporting documentation files.

6. Ensure that you have selected the file(s) you want to upload.

| If:                                                   | Then:                                                                                                    |  |
|-------------------------------------------------------|----------------------------------------------------------------------------------------------------|--|
| You have selected the files you want to upload        | Click <b>Submit</b> . <b>Note:</b> If you attempt to submit an appeal file without a supporting documentation file, the following displays: |  |
|                                                       | Confirmation Message                                                                                                    |  |
|                                                       | Are you sure you want to submit the Multiple Appeals file without any supporting documents?  Yes  No                                        |  |
|                                                       | <ul> <li>Click Yes to submit the appeal file without supporting documentation, or</li> </ul>                                                |  |
|                                                       | <ul> <li>Click No and perform steps 4 and 5 to attach supporting<br/>documents.</li> </ul>                                                  |  |
| You want to delete a file and upload a different file | Click <b>Delete</b> and repeat steps 1 through 5 to select different files, as needed, to upload.                                           |  |

When you upload the appeal file, we perform a series of validations to ensure the file you uploaded is properly formatted and does not exceed the file size requirements.

The appeal file and supporting documentation submission process requires a few seconds to a few minutes to complete, based on the supporting documentation file size.

If the file passes the validations, a message displays at the top of the screen indicating that we have received the file for processing.

If the file does not pass the validations, a message indicating the upload was unsuccessful displays.

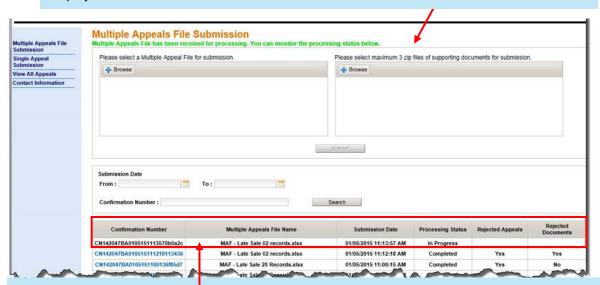

The file you uploaded is assigned a confirmation number. A date and time stamp indicates when the file was uploaded, and a processing status of "In Progress" displays. Only confirmations for files you uploaded display on this screen. Note that the 10 most recent appeal submissions display.

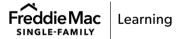

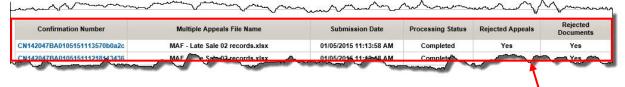

Initial processing requires approximately 30 seconds for completion.

A status of "Completed" or "Failed" displays when initial processing is complete. Refer to "Processing Statuses" below for additional information.

When the processing status is "Completed" note the confirmation number is now a hyperlink and provides access to detailed information about the file you uploaded. For additional information, refer to "Submission Summary and Submission Details" in this reference guide.

#### **Processing Statuses**

The following table identifies and provides a brief description of each processing status.

| Processing<br>Status | Description                                                                                                    |
|----------------------|----------------------------------------------------------------------------------------------------|
| In Progress          | We are currently processing the appeal file and supporting documentation you uploaded.                                                                                                    |
| Completed            | We have completed processing the appeal file and supporting documentation you uploaded.                                                                                                    |
| Failed               | A technical problem occurred during upload and we are not able to process the file. The following message displays:                                                                                                    |
|                      | "System encountered an error during file processing. Please resubmit the file and the supporting documents."                                                                                                    |
|                      | <b>Note:</b> If you submit supporting documents in a zip file and the one of the supporting document file names within the zip file contains a Unicode character, a confirmation number will be generated. However, the processing status will be "Failed" and the entire submission will be rejected. The following message will display on the Submission Summary: <i>One or more of the file names within the attached zip file contains special characters. "Please revise and resubmit."</i> Determine which supporting document file name contains a Unicode character. Remove the Unicode character from the file name and resubmit. |

# Search Multiple Appeals File Submissions for Late Foreclosure Sale Reporting Compensatory Fee Appeals

From the Multiple Appeals File Submission screen, you can search your file submission results.

There are two ways you can search for file submission results:

- By date range
- By confirmation number

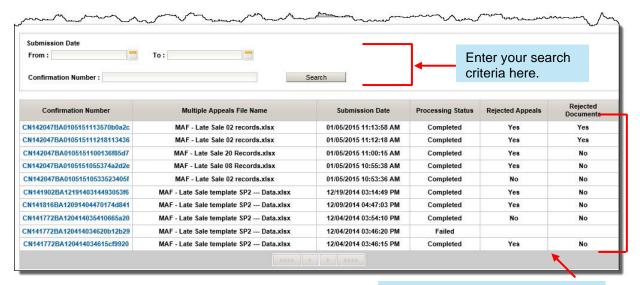

Your search results display here.

To search file submission results by date range, manually enter a "From" date and "To" date or click the calendar icon next to each date field and select a date. Click **Search** to display the results.

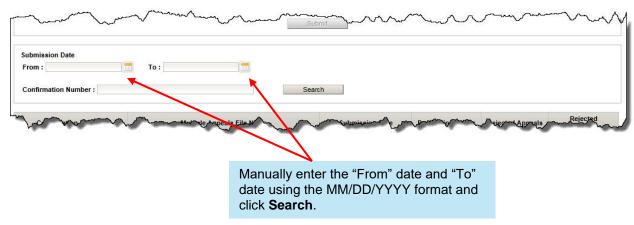

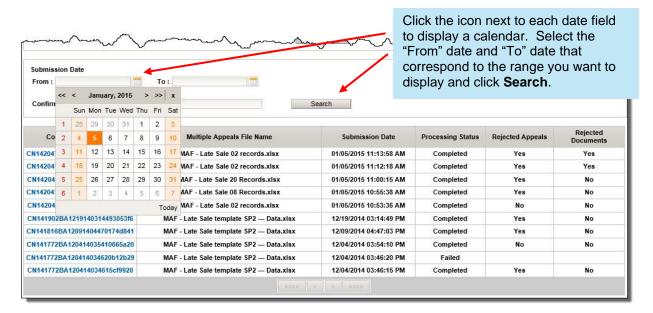

You also have the ability to search by confirmation number. To do this, enter the confirmation number that corresponds to the upload file you want to view and click **Search**.

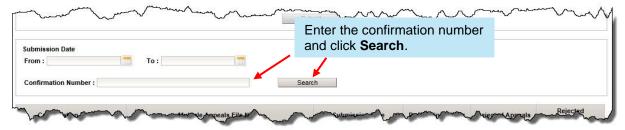

#### **Example**

In the following example, we searched for all appeals uploaded between 12/03/2014 and 12/18/2014.

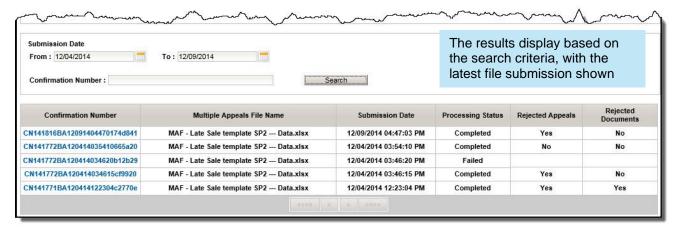

### Submission Summary and Submission Details for Late Foreclosure Sale Reporting Compensatory Fee Appeals

To access summary and detail information about a specific upload, click the confirmation number on the Multiple Appeals File Submission screen.

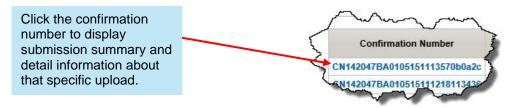

The Submission Summary and Submission Details screen, shown below, displays.

The top section of the screen displays high-level information about the submission, including the confirmation number, file submission status, number of appeals accepted, and number of appeals not accepted.

Click the Rejected Attachments link displayed in the Submission Summary to view any attachments that were not accepted. This link displays even if there are no rejected attachments.

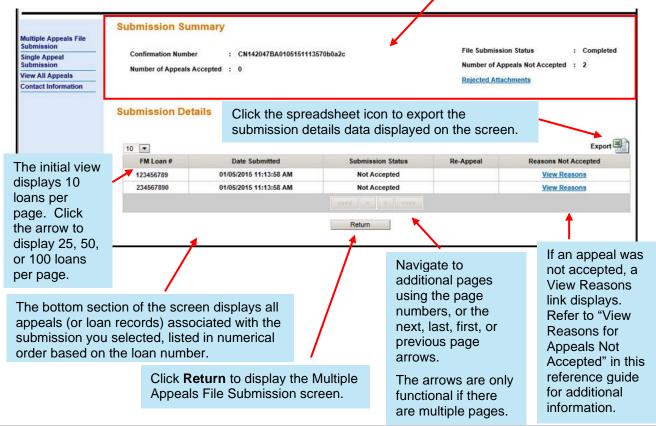

The following table identifies the submission detail information provided on this screen:

| Column                          | Description                                                                                                    |                                          |
|---------------------------------|----------------------------------------------------------------------------------------------------|------------------------------------------|
| FM Loan #                       | The nine-digit Freddie Mac assigned loan number.                                                                                                    |                                          |
| Date Submitted                  | The date on which the appeal was uploaded to the Default Fee Appeal System.                                                                                             |                                          |
| Submission Status               | The following statuses may display on the Submission Summary and Submission Details screen:                                                                             |                                          |
|                                 | Appeal<br>Status                                                                                                    | Description                              |
|                                 | Not Accepted  We have not accepted your appeal for review.  To determine the reason(s) it was not accepted, click the View Reasons link that corresponds to the appeal. |                                          |
| Submitted We have accepted your |                                                                                                    | We have accepted your appeal for review. |
| Re-Appeal                       | A "Yes" in this column indicates that a prior appeal was processed for this loan.                                                                                       |                                          |
| Reasons Not Accepted            | A <b>View Reasons</b> link displays in this column if the appeal was not accepted. If the appeal was accepted, this column is blank.                                    |                                          |

#### View Rejected Attachments

Click the **Rejected Attachments** link displayed in the Submission Summary to view any attachments that were not accepted. This link displays even if there are no rejected attachments.

#### As a reminder:

- You may submit a maximum of 10 supporting documents for each appeal (loan record) included in the appeal file. If you upload more than 10 supporting documents for an appeal, only 10 will be accepted.
- The appeal file and supporting documentation zip files must be uploaded at the same time. You may add or remove supporting documentation if the appeal status is "Draft" or "Submitted." Once the appeal status is "In Review", supporting documentation may no longer be added or removed.
- You may upload a maximum of three supporting documentation zip files for each appeal file.
   However, the combined file size of all three zip files cannot exceed 500 MB.
- Each supporting document within the zip file you upload must:
  - Be in one of the following formats: .doc, .docx, .jpg, .jpeg, .png, .txt, .csv, .bmp, .pdf, .xls, or .xlsx
  - Have a unique filename that is prefixed with the nine-digit Freddie Mac loan number and an underscore (\_). For example, 123456789\_courtdelay.pdf is a valid filename. The loan number in the filename must correspond to a loan number in the appeal file.

To view supporting documents that have not been accepted and the reason why they were not accepted, click the **Rejected Attachments** link.

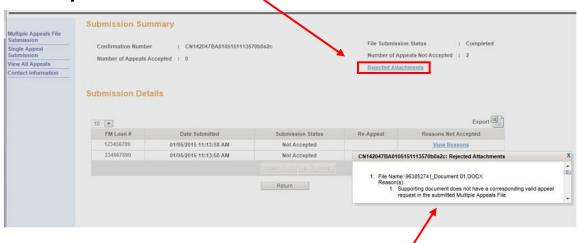

A dialog box displays that identifies each attachment that was not accepted and the reason(s) why it was not accepted. If there were no rejected attachments, this box will be blank.

Click the "x" in the upper right corner of the box to close it.

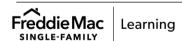

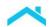

#### View Reasons for Appeals Not Accepted

When an appeal is not accepted, a **View Reasons** link displays in the Reasons Not Accepted column in the Submission Details section of the screen. If this link is not displayed, the appeal was submitted.

To view the reason(s) why an appeal was not accepted, click the View Reasons link.

Click the spreadsheet icon to export the submission details data displayed on the screen, including the reason(s) why any of the appeals were not accepted.

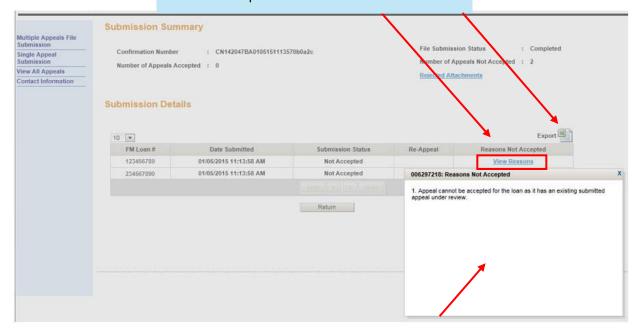

A dialog box displays the reason(s) why the appeal was not accepted. Click the "x" in the upper right corner of the box to close it.

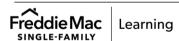

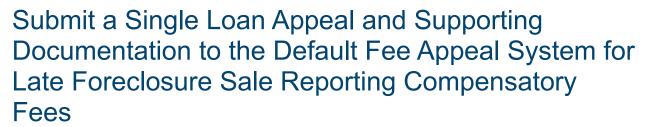

After you access the Default Fee Appeal System, perform the following steps to submit a single loan appeal and supporting documentation for late foreclosure sale reporting compensatory fee appeals.

1. Click Single Appeal Submission in the left navigation bar.

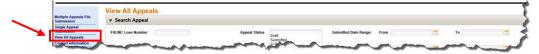

The Single Loan Submission screen displays.

Enter the Freddie Mac loan number on the Single Appeal Submission screen and click Search.
 (Note: The Search button becomes functional after you enter the loan number.)

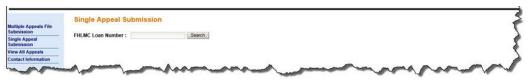

The Single Appeal Submission screen re-displays as shown below.

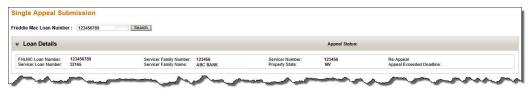

The **Loan Details** section of the screen provides general information about the loan including, but not limited to the following:

- Freddie Mac Loan Number
- Servicer Loan Number
- Servicer Family Number and Family Name

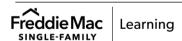

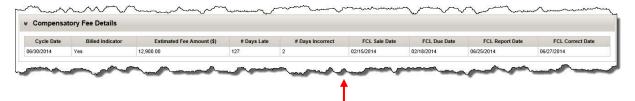

The **Compensatory Fee Details** section of the screen displays specific information about the foreclosure sale reporting compensatory fee:

| Field:               | Meaning:                                                                                                    |
|----------------------|----------------------------------------------------------------------------------------------------|
| Cycle Date           | The cycle for which the compensatory fee is being assessed.                                                                                             |
| Billed Indicator     | A "Yes" in this field indicates Freddie Mac has already billed you for the compensatory fee. "No" indicates we have not.                                |
| Estimated Fee Amount | The compensatory fee amount we will bill you for.                                                                                                    |
| # Days Late          | The number of days by which you exceeded our foreclosure sale reporting requirement. (The number of days between the FCL Due Date and FCL Report Date.) |
| # Days Incorrect     | The number of days the loan was in error prior to being corrected successfully. (The number of days between the FCL Report Date and FCL Correct Date.)  |
| FCL Sale Date        | Date on which the foreclosure sale occurred.                                                                                                    |

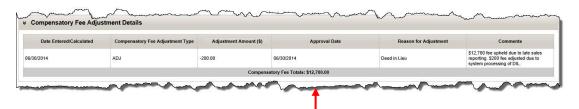

The **Compensatory Fee Adjustment Details** section of the screen displays information about adjustments Freddie Mac has approved, including the amount by which we adjusted the compensatory fee, the date on which we approved the adjustment, the reason for the adjustment, and any comments Freddie Mac has provided regarding the compensatory fee adjustment.

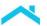

3. Enter the delay information for the appeal in the Compensatory Fee Appeal Delay Information section.

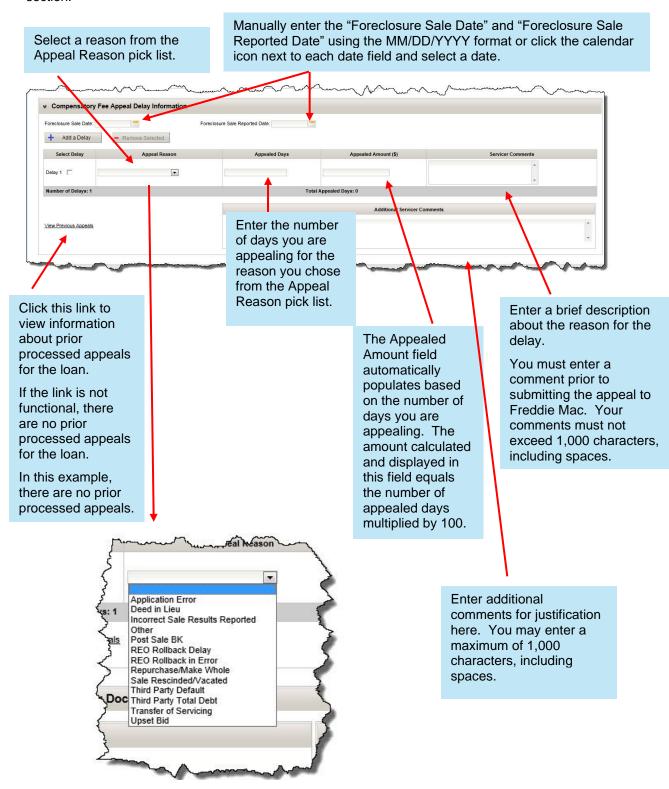

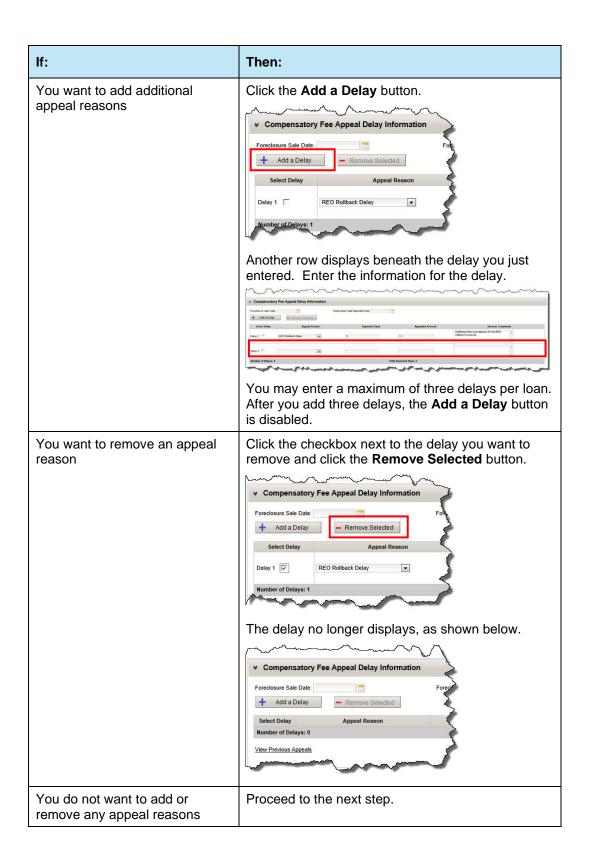

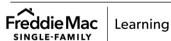

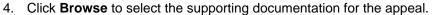

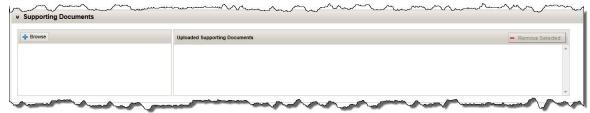

The Choose File to Upload dialog box displays.

5. Select the file you want to upload and click **Open**. You must choose one file at a time, and submit a maximum of 10 files.

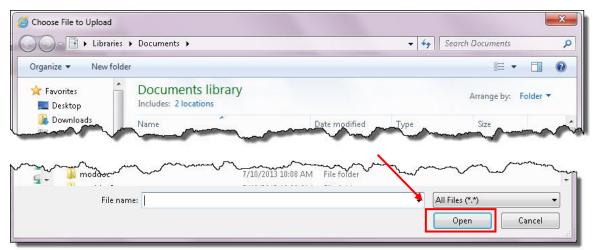

The name of the file you selected displays.

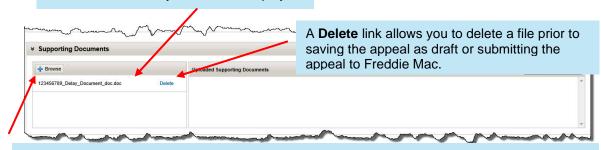

You can select a maximum of 10 supporting documentation files.

Each supporting document file you upload must be in one of the following formats: .doc, .docx, .jpg, .jpeg, .png, .txt, .csv, .bmp, .pdf, .xls, or .xlsx

After you select the maximum of 10 supporting documentation files, the **Browse** button no longer displays.

6. Ensure that you have attached the supporting documentation files you want to submit.

| If:                                                                                                    | Then:                                                                                             |
|----------------------------------------------------------------------------------------------------|---------------------------------------------------------------------------------------------------|
| You have attached the files you want to submit and want to save the appeal as draft or submit it to Freddie Mac | Proceed to step 7.                                                                                |
| You want to delete a file and attach a different file                                                           | Click <b>Delete</b> and repeat steps 1 through 5 to select different files, as needed, to upload. |

7. Refer to the following table to determine your next step.

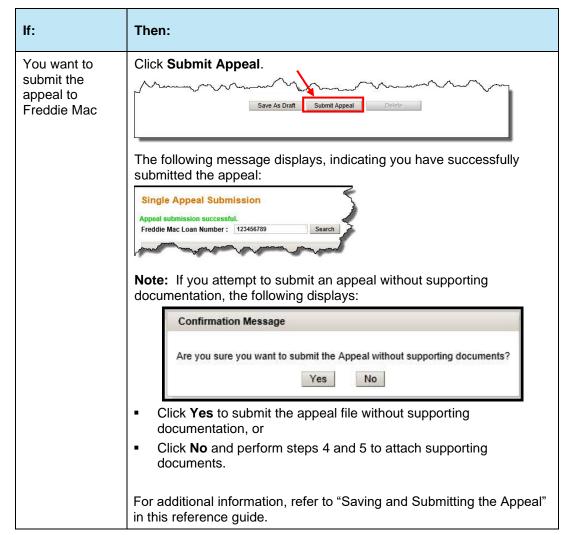

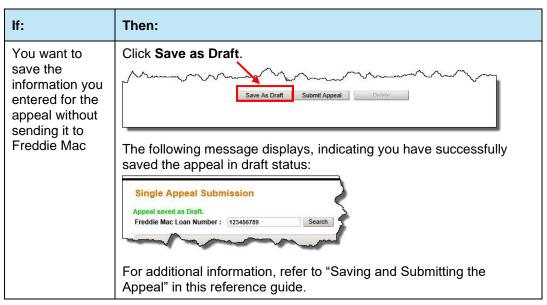

### Saving and Submitting the Appeal

After you enter data for an appeal, you can save it as draft or submit it to Freddie Mac.

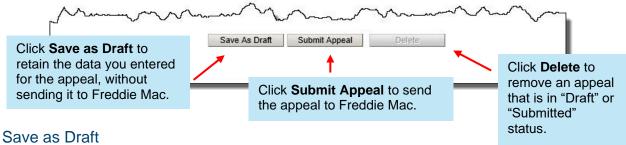

# When you click **Save as Draft**, the information you entered for the appeal is retained, but not submitted to Freddie Mac. You do not have to enter complete information for a delay to save an appeal in draft status, and may save the appeal in draft status as many times as you want.

While in draft status, you may change any of the information you entered for the appeal, including adding or removing supporting documentation. The **Save as Draft** and **Submit Appeal** buttons also remain functional while in draft status.

To add supporting documents, follow steps 4 and 5 in the above procedure. To remove supporting documents, click the check box next to the document you want to remove, and then click the **Remove Selected** button.

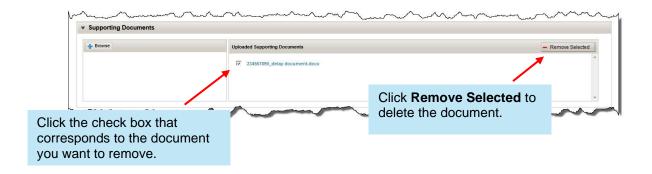

#### Submit Appeal

When you click **Submit Appeal**, the information you entered for the appeal is saved and submitted to Freddie Mac for review.

The **Save** as **Draft** button is no longer functional after you submit the appeal to Freddie Mac. The **Submit Appeal** button will remain functional until the appeal status is "In Review." While the appeal status is "Submitted", the **Submit Appeal** button remains functional and you may make changes to the appeal, including adding or removing supporting documentation, and resubmit it. Once the status changes to "In Review" the **Submit Appeal** button is disabled.

#### **Delete Appeal**

After you click **Save as Draft** or **Submit Appeal**, the Delete button is functional, and gives you the ability to remove the appeal record. You may delete the appeal at any time when it is in draft status. Once the appeal status is "In Review" you will not be able to delete the appeal.

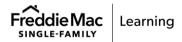

# View All Appeals for Late Foreclosure Sale Reporting Compensatory Fees

When you access the Default Fee Appeal System, the View All Appeals screen displays and gives you the ability to search for and view appeals based on several criteria. Use this screen to search for and view appeals submitted within the last 18 months. You will only be able to view appeals on loans related to Servicer families for which you have specifically been permitted access as an Authorized User.

As you navigate through the application, you can return to the View All Appeals screen by clicking the link on the left navigation bar.

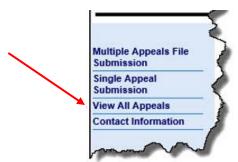

When the View All Appeals screen displays, 10 loans display per page, in numerical order based on the Freddie Mac loan number. You can change the view to display 25, 50, or 100 loans per page, and also sort the appeals by clicking on any of the column headings.

The initial view displays 10 loans per page. Click the arrow to display 25, 50, or 100 loans per page.

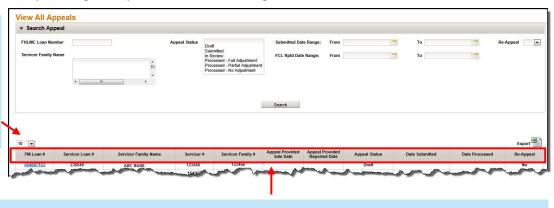

Click on any column heading to sort and display the list of appeals based on that criteria.

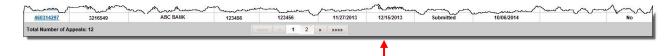

Navigate to additional pages using the page numbers, or the next, last, first, or previous page arrows.

The following table identifies the information provided on the View All Appeals screen:

| Column                           | Description                                                                                                    |                                                                                                    |
|----------------------------------|----------------------------------------------------------------------------------------------------|----------------------------------------------------------------------------------------------------|
| FM Loan #                        | The nine-digit Freddie Mac assigned loan number.                                                                                                    |                                                                                                    |
| Servicer Loan #                  | The identifier your organization assigned to the loan.                                                                                                    |                                                                                                    |
| Servicer Family<br>Name          | Your Servicer family                                                                                                    | name.                                                                                                    |
| Servicer #                       | The six-digit Service                                                                                                    | er number.                                                                                                    |
| Servicer Family #                | The six-digit Service                                                                                                    | er family number.                                                                                                    |
| Appeal Provided Sale Date        | The date you entere<br>Appeal Submission                                                                                                    | ed in the Foreclosure Sale Date field on the Single screen.                                                                                                    |
| Appeal Provided<br>Reported Date | The date you entere the Single Appeal S                                                                                                    | ed in the Foreclosure Sale Reported Date field on ubmission screen.                                                                                                    |
| Appeal Status                    | One of the following                                                                                                    | statuses will display:                                                                                                    |
|                                  | Appeal Status                                                                                                    | Description                                                                                                    |
|                                  | Draft                                                                                                    | You have entered information for a single loan submission and saved the appeal in draft status. The data you entered for the appeal is saved, but not submitted to Freddie Mac, when in draft status. You can make changes to the appeal while it's in this status. |
|                                  | Submitted  We have received your appeal and it is perview. You can make changes to the apwhile it's in this status.  In Review  We are currently reviewing your appeal. cannot make any changes to the appeal. |                                                                                                    |
|                                  |                                                                                                    |                                                                                                    |
|                                  | Processed – Full<br>Adjustment                                                                                                    | We have completed our review of your appeal and granted all of the delays you requested.                                                                                                    |
|                                  | Processed –<br>Partial Adjustment                                                                                                    | We have completed our review of your appeal and granted some, but not all, of the delays you requested.                                                                                                    |
|                                  | Processed – No<br>Adjustment                                                                                                    | We have completed our review of your appeal and have not granted any of the delays you requested.                                                                                                    |
| Date Submitted                   | The date on which you submitted the appeal.                                                                                                    |                                                                                                    |
| Date Processed                   | The date on which Freddie Mac processed the appeal.                                                                                                    |                                                                                                    |
| Re-Appeal                        | A "Yes" in this column indicates that a prior appeal was processed for this loan.                                                                                                    |                                                                                                    |

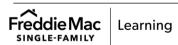

## Search Appeals

Use the top section of the View All Appeals screen to identify your search criteria to display a specific population of appeals. You must enter at least one of the criteria shown below, but may enter as many as necessary to further define your search. Note that you may search on multiple selections at one time in the Servicer Family Name and Appeal Status fields.

After you identify the criteria, click Search. The appeals that meet your criteria will display.

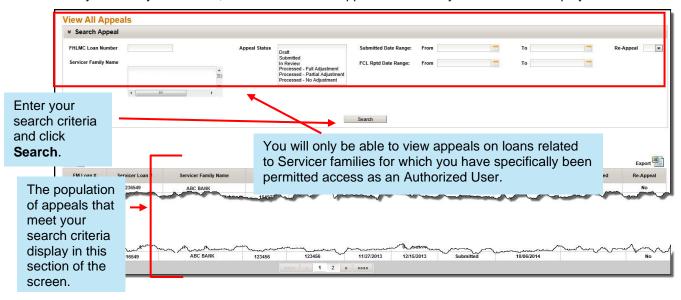

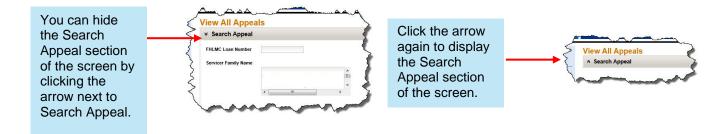

#### **Export Appeal Data**

From the View All Appeals screen, you can export the data displayed for the search to a Microsoft Excel spreadsheet. In addition to the data displayed for the search, the data you submitted for each appeal and our response to each delay is also exported and displays on the spreadsheet.

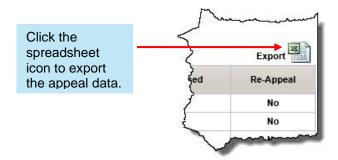

#### Compensatory Fee History

From the View All Appeals screen, you can access loan-level compensatory fee data. To do this, click the Freddie Mac loan number you want to view.

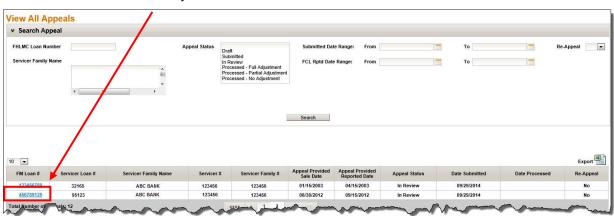

The Compensatory Fee History screen displays. Following is a description of each section of the screen.

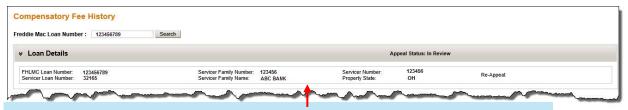

The **Loan Details** section of the screen provides general information about the loan including, but not limited to the following:

- Freddie Mac Loan Number
- Servicer Loan Number
- Servicer Family Number and Family Name
- Property State

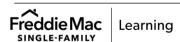

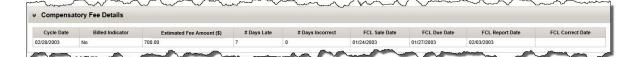

The **Compensatory Fee Details** section of the screen displays specific information about the foreclosure sale reporting compensatory fee:

| Field:                   | Meaning:                                                                                                    |
|--------------------------|----------------------------------------------------------------------------------------------------|
| Cycle Date               | The cycle for which the compensatory fee is being assessed.                                                                                             |
| Billed Indicator         | A "Yes" in this field indicates Freddie Mac has already billed you for the compensatory fee. "No" indicates we have not.                                |
| Estimated Fee Amount     | The compensatory fee amount we will bill you for.                                                                                                    |
| # Days Late              | The number of days by which you exceeded our foreclosure sale reporting requirement. (The number of days between the FCL Due Date and FCL Report Date.) |
| # Days Incorrect         | The number of days the loan was in error prior to being corrected successfully. (The number of days between the FCL Report Date and FCL Correct Date.)  |
| FCL Sale Date            | Date on which the foreclosure sale occurred.                                                                                                    |
| FCL Due Date             | Date on which you should have reported the foreclosure sale to us in accordance with Guide Section 9301.38.                                             |
| FCL Report Date          | The date on which you reported the foreclosure sale to us.                                                                                              |
| Foreclosure Correct Date | The date on which any errors in the foreclosure sale reporting were corrected. For example, an incorrect Servicer number may have been reported.        |

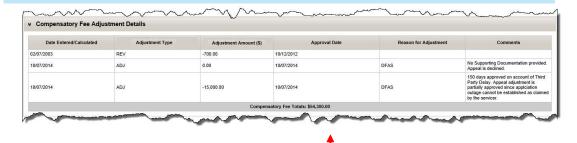

The **Compensatory Fee Adjustment Details** section displays compensatory fee assessments and any adjustments Freddie Mac has approved.

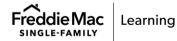

The Compensatory Fee Appeal Delay Information section displays the delay information you submitted for the appeal on the left and Freddie Mac's response to each delay on the right.

Additional general information regarding our review displays at the end of this section.

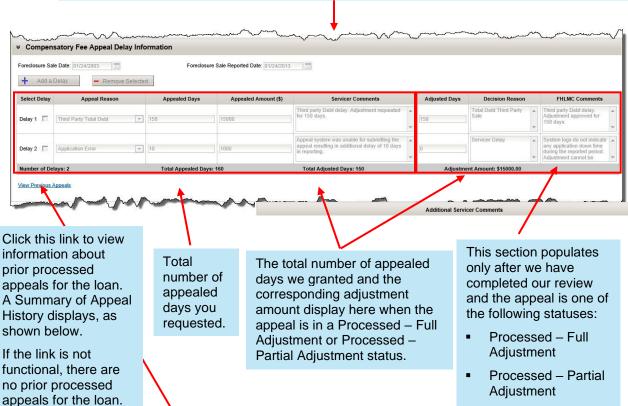

In this example, there are no prior processed appeals.

- Processed No Adjustment

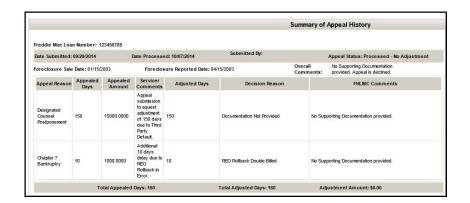

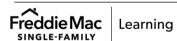

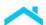

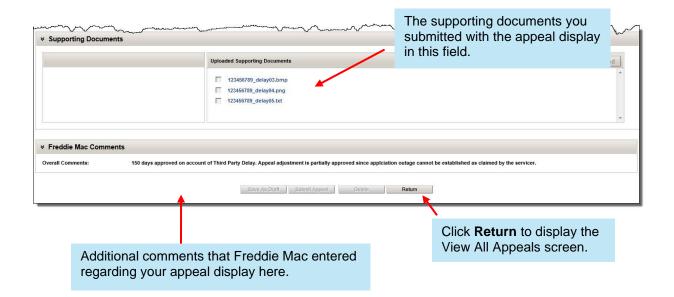

# Submit a Re-Appeal and Supporting Documentation to the Default Fee Appeal System

You may re-appeal foreclosure timeline compensatory fees and late foreclosure sale reporting compensatory fees that are in the following statuses:

- Processed Full Adjustment
- Processed Partial Adjustment
- Processed No Adjustment

Foreclosure timeline compensatory fees may be re-appealed via the single appeal submission functionality or the multiple appeals file submission functionality. Foreclosure sale reporting compensatory fees may re-appealed via the single appeal submission functionality only at this time.

Perform the following steps to create a re-appeal. Note that in this example, we are submitting a re-appeal for a late foreclosure sale reporting compensatory fee via the single appeal submission functionality. You will follow the same steps to re-appeal foreclosure timeline compensatory fees via the single appeal submission functionality.

1. Access the loan you want to re-appeal. You may access the loan by clicking the Single Loan Submission link in the left navigation bar and entering the loan number, or by clicking the loan number link on the View All Appeals screen.

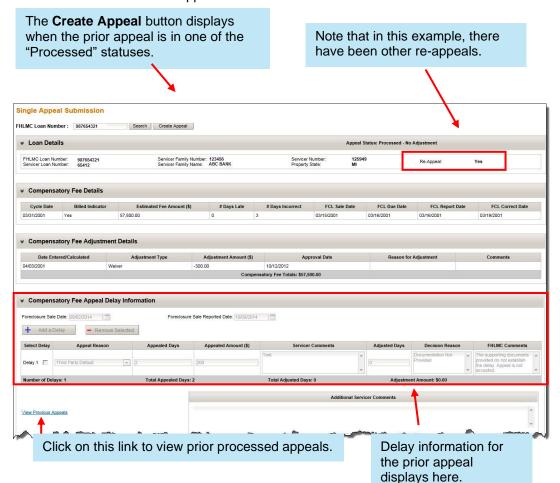

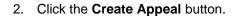

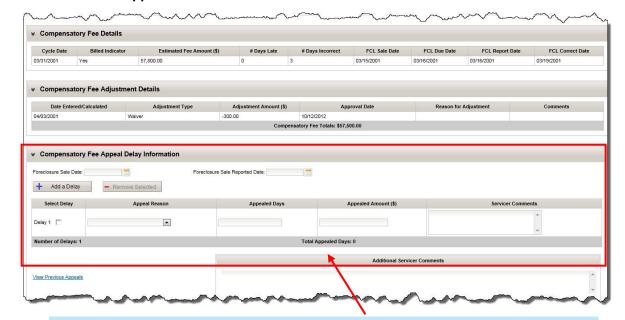

Note that after you click the **Create Appeal** button, the Compensatory Fee Appeal Delay Information section of the screen is blank.

3. Enter the delay information for the re-appeal in the Compensatory Fee Appeal Delay Information section.

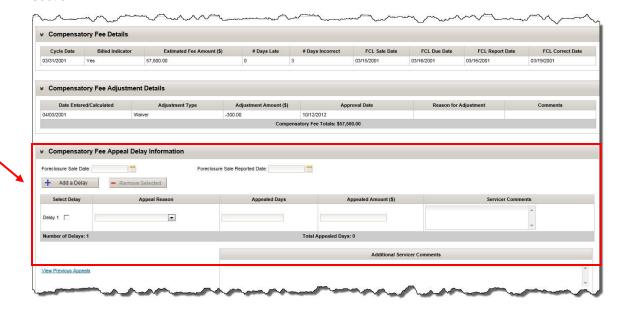

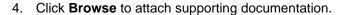

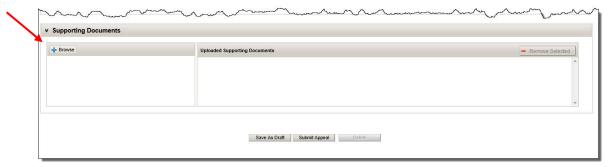

5. Refer to the following table to determine your next step.

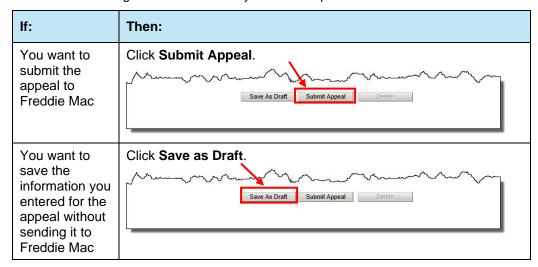

After you save the appeal as draft, or submit it to Freddie Mac, the appeal displays on the View All Appeals screen. In the example below, we have sorted the data by Freddie Mac loan number to illustrate this.

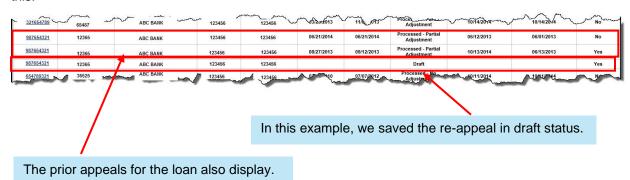

### Error, Informational, and Confirmation Messages

The following tables identify error, informational, and confirmation messages you may receive:

| Error<br>Message<br>Number | Error Message Text:                                                                                                    | Condition(s) Under Which Message<br>Displays:                                                                                                    |
|----------------------------|----------------------------------------------------------------------------------------------------|----------------------------------------------------------------------------------------------------|
| EM #01                     | Multiple Appeals File format submitted is incorrect. Please upload file in xls or xlsx format.                                      | The selected multiple appeals file on the Multiple Appeals File Submission page is not in .xls or .xlsx format.                                                                           |
| EM #02                     | Multiple Appeals File size exceeds the 10 MB limit. Please reduce the file size and resubmit.                                       | The submitted multiple appeals file size is greater than 10 MB.                                                                                                    |
| EM #03                     | Multiple Appeals File submitted file does not match the Freddie Mac defined template. Please use the correct template and resubmit. | The submitted multiple appeals file is not in the correct template format.                                                                                                    |
| EM #04                     | Number of appeals in the Multiple<br>Appeals File exceeds 1000 limit.<br>Please reduce the number and<br>resubmit.                  | The submitted multiple appeals file contains more than 1,000 appeal requests.                                                                                                    |
| EM #05                     | Submission From Date cannot be greater than Submission To Date.                                                                     | The "To" date entered on the Multiple<br>Appeals File Submission screen is earlier<br>than the "From" date entered.                                                                       |
| EM #06                     | Loan number provided is not a valid FM loan number.                                                                                 | The loan number is invalid.                                                                                                    |
| EM #07                     | Please enter <from date="" to="">.</from>                                                                                           | You are attempting to search submissions based on a date range on the Multiple Appeals File submission screen and did not enter both a "From" date and "To" date for the search criteria. |
| EM #08                     | Supporting document file format is incorrect. Please upload the file in .zip format.                                                | The selected supporting document file on the Multiple Appeals File Submission screen is not in .zip format.                                                                               |
| EM #09                     | Total supporting documentation size exceeds the 500 MB limit. Please reduce the size and resubmit.                                  | The total supporting documentation size exceeds the 500 MB limit.                                                                                                    |
| EM #10                     | Supporting document file name must be prefixed with Freddie Mac Loan number and an underscore ("_") delimiter.                      | The supporting documentation file name is not prefixed with a Freddie Mac Loan number and delimiter as underscore ("_"). For example, 123456789_courtdelay.pdf is a valid file name.      |
| EM #11                     | Supporting document file name should be unique.                                                                                     | The supporting documentation file name is not unique.                                                                                                    |

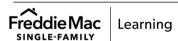

| Error<br>Message<br>Number | Error Message Text:                                                                                                    | Condition(s) Under Which Message<br>Displays:                                                                                                    |
|----------------------------|----------------------------------------------------------------------------------------------------|----------------------------------------------------------------------------------------------------|
| EM #12                     | Supporting document not accepted as it exceeds the limit of 10 attachments per appeal.                                                            | You submitted more than 10 valid supporting documents for an appeal request.                                                                                   |
| EM #13                     | Supporting document file format is incorrect. Please upload file in .pdf, .xls, .xlsx, .doc, .docx, .jpg, .png, .txt, .csv, .jpeg or .bmp format. | The supporting documentation file extension is not .pdf, .xls, .xlsx, .doc, .docx, .jpg, .png, .txt, .csv, .jpeg, or .bmp.                                     |
| EM #14                     | Supporting document file doesn't have a corresponding valid appeal request in the submitted Multiple Appeals File.                                | The Freddie Mac loan number prefixed in the supporting document file name does not have a corresponding appeal request in the submitted multiple appeals file. |
| EM #15                     | Corresponding appeal request has not been accepted. Please resubmit appeal and documentation.                                                     | The appeal request that corresponds to the supporting documentation has not been accepted.                                                                     |
| EM #16                     | Appeal cannot be accepted for the loan as it has an existing submitted appeal under review.                                                       | Prior appeals for the loan are not in a "Processed" status.                                                                                                    |
| EM #17                     | Delay Type not valid for Delay <n>.</n>                                                                                                    | The Delay Type is invalid.                                                                                                    |
| EM #18                     | Delay Type is not selected for Delay <n>.</n>                                                                                                    | A Delay Type is not selected.                                                                                                    |
| EM #21                     | Delay Comments not provided for Delay <n>.</n>                                                                                                    | Delay Comments are not provided.                                                                                                    |
| EM #22                     | System encountered an error during processing. Please resubmit the Multiple Appeals File and the supporting documents.                            | A technical problem occurred during the upload and we are not able to process the file.                                                                        |
| EM #23                     | Please enter a nine-digit loan number.                                                                                                    | You entered an invalid loan number for the search criteria.                                                                                                    |
| EM #24                     | Valid Date Range Required for Delay <n>.</n>                                                                                                    | You provided an invalid date range for the search criteria.                                                                                                    |
| EM #25                     | Please enter at least one search appeal criteria.                                                                                                 | No search criteria are provided.                                                                                                    |
| EM #26                     | Please enter the date in valid format (MM/DD/YYYY) for Delay <n>.</n>                                                                             | You provided an invalid date for the search criteria.                                                                                                    |
| EM #27                     | Loan Number is required.                                                                                                    | The Loan Number is not provided in the Multiple Appeals File Submission template.                                                                              |

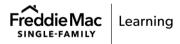

| EM #28 | Servicer Family Number is required. | The Servicer Family Number is not provided in the Multiple Appeals File Submission |
|--------|-------------------------------------|------------------------------------------------------------------------------------|
|        |                                     | template.                                                                          |

| Error<br>Message | Error Message Text:                                                                                | Condition(s) Under Which Message<br>Displays:                                                                                                    |
|------------------|----------------------------------------------------------------------------------------------------|----------------------------------------------------------------------------------------------------|
| Number           |                                                                                                    | .,.,,                                                                                                    |
| EM #29           | Loan does not have an existing appeal.                                                             | The Freddie Mac loan number does not correspond to a valid appeal. You are attempting to search for a Freddie Mac loan number for which you have not submitted a valid appeal.                                          |
| EM #30           | Delay Start Date is required for Delay <n> in (MM/DD/YYYY) format.</n>                             | <ul> <li>One of the following occurred:</li> <li>The Delay Start Date is not later than January 1, 1900 or earlier than June 6, 2079.</li> <li>The Delay Start Date is invalid or not defined for the delay.</li> </ul> |
| EM #31           | Delay End Date is required for Delay <n> in (MM/DD/YYYY) format.</n>                               | One of the following occurred:  The Delay End Date is not later than January 1, 1900 or earlier than June 6, 2079.  The Delay End Date is invalid or not defined for the delay.                                         |
| EM #32           | No data found.                                                                                     | No data was found.                                                                                                    |
| EM #33           | Valid Date Range Required for Delay <n>.</n>                                                       | You provided an invalid date range for the search criteria.                                                                                                    |
| EM #34           | Submitted Multiple Appeals File must contain at least one appeal record.                           | You attempted to submit an appeal file, however it did not contain at least one appeal.                                                                                                    |
| EM #35           | Are you sure you want to navigate away from this page? You have unsaved changes that will be lost. | You are attempting to navigate away from a screen within the Default Fee Appeal System and have not saved your data.                                                                                                    |
| EM #36           | User does not have the permission to submit an appeal for this servicer number.                    | You are not authorized to submit an appeal for the Servicer number.                                                                                                    |
| EM #37           | Error: Login Required                                                                              | An error occurred while you were attempting to log in.                                                                                                    |
| EM #38           | Loan number is not a valid FM loan number.                                                         | The loan number you entered is not a valid Freddie Mac loan number.                                                                                                    |
| EM #39           | There is currently no compensatory fee assessed for this loan, appeal cannot be accepted.          | A compensatory fee is not currently assessed for the loan.                                                                                                    |
| EM #40           | At least one completed delay is required to submit an appeal.                                      | You are attempting to submit a single loan appeal but have not entered any information for at least one delay.                                                                                                    |

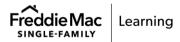

| EM #41 | A Delay Type is not selected for Delay <n>.</n>   | You are attempting to submit a single loan appeal but have not selected a delay type. |
|--------|---------------------------------------------------|---------------------------------------------------------------------------------------|
| EM #42 | Servicer comments not provided for Delay <n>.</n> | You did not enter a comment for the delay.                                            |

| Error<br>Message<br>Number | Error Message Text:                                                                     | Condition(s) Under Which Message<br>Displays:                                                                                                    |
|----------------------------|-----------------------------------------------------------------------------------------|----------------------------------------------------------------------------------------------------|
| EM #43                     | There is currently no compensatory fee assessed for this loan, appeal is not necessary. | An REO rollback was performed after an appeal was submitted.                                                                                                    |
| EM #44                     | This appeal is currently locked for editing by another user.                            | The appeal record you are attempting to open is currently being edited by another user.                                                                                           |
| EM #45                     | Valid Date Range Required.                                                              | One of the following occurred:  You provided an invalid date range.  The "From" date is later than the "To" date.  The date range is blank.                                       |
| EM #46                     | Please enter a date in valid format (MM/DD/YYYY).                                       | You entered a date with an invalid date format.                                                                                                    |
| EM #47                     | Appeal Reason not selected for Delay <n>.</n>                                           | You are attempting to submit a late sale reporting compensatory fee appeal and have not selected an appeal reason for the delay on the Single Appeal Submission screen.           |
| EM #48                     | Appealed Days not provided for Delay <n>.</n>                                           | You are attempting to submit a late sale reporting compensatory fee appeal and have not entered the number of appealed days for the delay on the Single Appeal Submission screen. |
| EM #49                     | Servicer Comments not provided for Delay <n>.</n>                                       | You are attempting to submit a late sale reporting compensatory fee appeal and have not entered comments for the delay on the Single Appeal Submission screen.                    |
| EM #50                     | Number of Appealed Days entered must be at least 1 for delay <n>.</n>                   | The number of appealed days entered is zero.                                                                                                    |
| EM #51                     | Please enter at least one search criteria.                                              | No search criteria are provided.                                                                                                    |
| EM #52                     | Total Appealed Days exceeds maximum allowable limit.                                    | The number of appealed days entered exceeds 32,767 days.                                                                                                    |
| EM #53                     | Appeal Reason not valid for Delay <n>.</n>                                              | An invalid appeal reason is documented in the Multiple Appeal File for Foreclosure Sale Reporting.                                                                                |
| EM #54                     | Date does not fall within allowable date range.                                         | The Delay Start Date is less than or equal to January 1, 1900 and/or the Delay End Date is greater than or equal to June 6, 2079.                                                 |

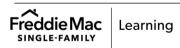

| EM #55 | Please complete all mandatory fields below. | One or more of the mandatory data fields on the Contact Information screen has not been provided.     |
|--------|---------------------------------------------|----------------------------------------------------------------------------------------------------|
| EM #56 | Please remove special characters.           | A special character that the system does not recognize was entered on the Contact Information screen. |

| Informatio<br>nal<br>Message<br>Number | Informational Message Text:                                                                        | Condition(s) Under Which Message<br>Displays:                                                                                                    |
|----------------------------------------|----------------------------------------------------------------------------------------------------|----------------------------------------------------------------------------------------------------|
| IM #01                                 | No relevant data found for search criteria provided.                                               | There are no records that match your search criteria.                                                                                                   |
| IM #02                                 | Are you sure you want to submit the Multiple Appeals File without any supporting documents?        | You are attempting to submit an appeal file with no supporting documentation files.                                                                     |
| IM #03                                 | No relevant data found for the search criteria provided.                                           | There are no records that match your search criteria.                                                                                                   |
| IM #04                                 | Are you sure you want to submit the appeal without supporting documents?                           | You are attempting to submit a single loan appeal without any supporting documentation.                                                                 |
| IM #05                                 | Are you sure you want to delete this appeal?                                                       | You have clicked the Delete button on the Single Appeal Submission screen.                                                                              |
| IM #06                                 | There are no prior processed appeals.                                                              | You have positioned your cursor over the View Previous Appeals link on the Single Appeal Submission screen and there are no prior appeals for the loan. |
| IM #07                                 | Are you sure you want to navigate away from this page? You have unsaved changes that will be lost. | You are attempting to navigate away from a page and have not saved the data you entered.                                                                |

| Confirmati<br>on<br>Message<br>Number | Confirmation Message Text:            | Condition(s) Under Which Message<br>Displays:                                                                          |
|---------------------------------------|---------------------------------------|----------------------------------------------------------------------------------------------------|
| CM #01                                | Appeal submission successful.         | The appeal(s) you submitted via bulk upload or single loan submission have been successfully submitted to Freddie Mac. |
| CM #02                                | Successfully removed selected delays. | You successfully deleted a delay on the Single Appeal Submission screen.                                               |

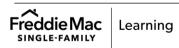

| CM #03 | Appeal saved as Draft.                                                                        | The appeal was successfully saved in draft status.       |
|--------|-----------------------------------------------------------------------------------------------|----------------------------------------------------------|
| CM #04 | Appeal deletion successful.                                                                   | You have successfully deleted an appeal.                 |
| CM #05 | Multiple Appeals File has been received for processing. You can monitor the processing below. | You have successfully submitted a multiple appeals file. |

This information is not a replacement or substitute for the requirements in the Freddie Mac Single-Family Seller/Servicer Guide or any other contractual agreements. This information does not constitute an agreement between Freddie Mac and any other party. © 2024 Freddie Mac

Freddie Mac Learning

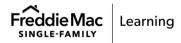